# **Handleiding**

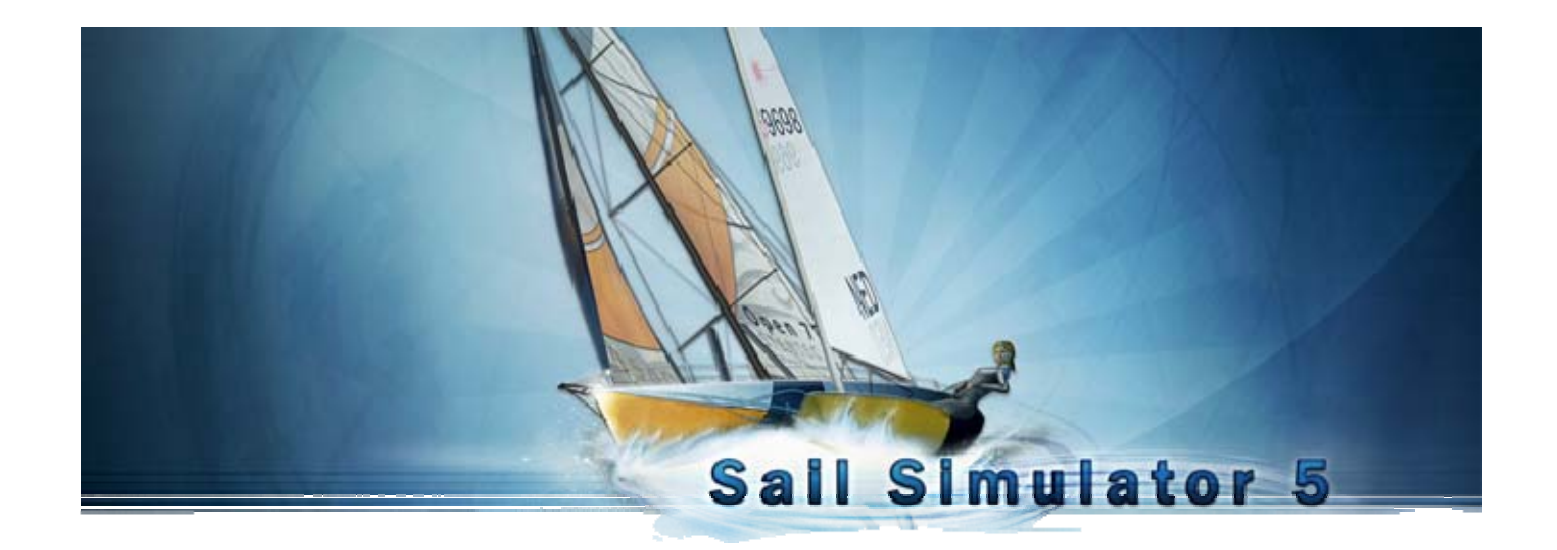

Gebaseerd op Sail Simulator 5 v5.1.5.4 van 21 december 2009 © Stentec Software, 2009, wijzigingen voorbehouden

# **Handleiding Sail Simulator 5**

## Inhoud

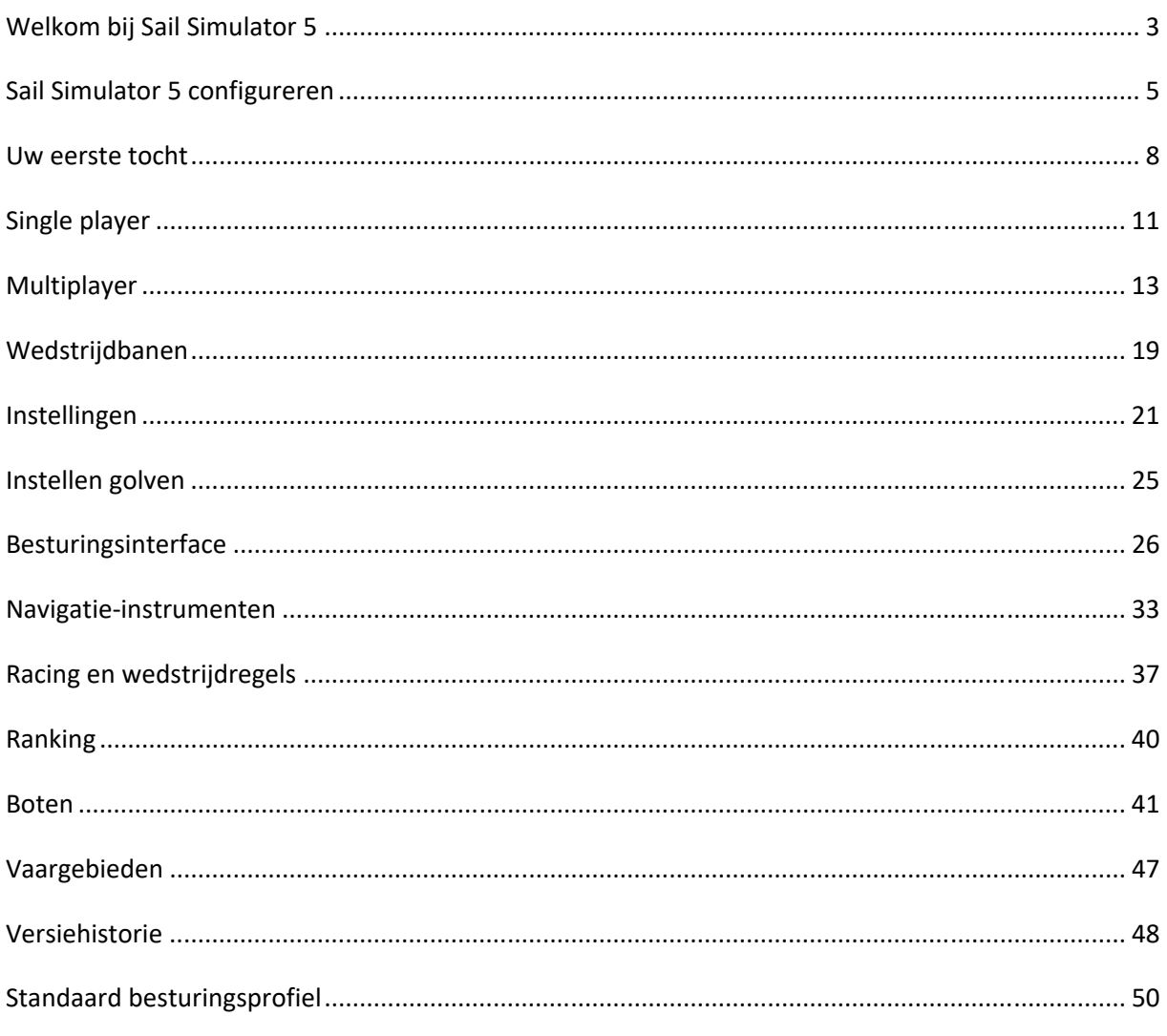

## **Welkom bij Sail Simulator 5**

Met Sail Simulator 5 kunt u de wereld rond zeilen op zeer realistische wijze. Alle onderdelen van de boot kunnen door u bestuurd worden. Daarnaast kunt u zeilwedstrijden organiseren met mensen over de gehele wereld!

Onze nieuwste grafische engine zorgt ervoor dat alles in hoog detail op het scherm wordt getoond. Gedetailleerde boten en bemanning, mooie vergezichten en een realistische dag‐ en nachtcyclus.

### **Installatie**

Doe de CD in uw CD‐ROM speler en volg de instructies op het scherm om Sail Simulator te installeren.

Indien u een download heeft aangeschaft start u het bestand op wat u gedownload heeft. Volg dan ook de instructies op het scherm om Sail Simulator te installeren.

Tijdens de installatie wordt ook de benodigde versie van DirectX op uw systeem geïnstalleerd.

### **Minimum systeemeisen**

- Windows XP/Vista
- Intel Pentium IV 2.8Ghz of AMD Athlon 3000+
- 512 MB RAM voor XP; 1 GB RAM voor Vista
- 500 MB vrije harddiskruimte
- DirectX 9.0c compatibele grafische kaart met 128MB RAM met Shader Model 3.0 ondersteuning
- DirectX 9.0c compatibele geluidskaart
- Internetverbinding voor productactivering, gratis programma-updates en online racing

**LET OP!** De hoge kwaliteit effecten, zoals terreindetail, worden bij het gebruik van een Nvidia videokaart pas ondersteund vanaf de Geforce 6600.

### **Aanbevolen systeemeisen**

- Intel Pentium Core 2 Duo 2.2GHz of AMD Athlon 64 X2 4200+
- 1 GB RAM voor XP; 2 GB RAM voor Vista
- DirectX 9.0c compatibele grafische kaart met 512MB RAM met Shader Model 3.0 ondersteuning

Laptop modellen worden niet aanbevolen, maar kunnen afhankelijk van de hardwarespecificaties goed werken. Als u op een laptop wilt spelen, zorg er dan voor dat u tijdens het spelen de laptop op netstroom aangesloten heeft.

### **Updates**

Als er een update beschikbaar is kunt u deze gratis installeren. Updaten kan vanuit het configuratieprogramma. Zie 'Sail Simulator 5 configureren' voor meer informatie.

### **Licentiecode en activering**

De licentiecode die u voor het installeren nodig hebt, kunt u vinden in het cd-hoesje of in de e-mail met downloadinstructies. Online‐activering met een gebruikersaccount is nodig na installatie.

### **Probleemoplossing**

Belangrijk! Als u problemen ondervindt, controleer dan eerst of u de nieuwste versie van Sail Simulator gebruikt en of u de nieuwste drivers voor uw hardware hebt geïnstalleerd.

Drivers voor Nvidia videokaarten kunt u vinden op: http://www.nvidia.com/Download/index.aspx?lang=en‐us

Drivers voor Ati videokaarten kunt u vinden op: http://support.amd.com/us/gpudownload/Pages/index.aspx

Ook kunt u met behulp van onze System Checker controleren of uw systeem aan de minimum systeemeisen voldoet. De System Checker is op te starten via het Start menu.

### *Het spel draait niet soepel*

Zie 'Sail Simulator 5 configureren' voor het wijzigen van de schermresolutie en 'Instellingen -> Prestaties' voor het wijzigen van de prestatie‐instellingen.

### *Als de screensaver aan gaat tijdens het spelen, loopt Sail Simulator 5 vast*

Schakel uw screensaver uit. Daarnaast is het ook belangrijk dat de PC niet in standby mode gaat tijdens het zeilen.

Heeft u nog steeds problemen? Neem dan contact op met onze helpdesk via helpdesk@stentec.com.

## **Sail Simulator 5 configureren**

Na de installatie wordt het configuratieprogramma automatisch opgestart. Het configuratieprogramma kan daarna altijd weer opgestart worden via het 'Sail Simulator 5 configureren' icoon in het Startmenu.

Wanneer 'Dit venster altijd tonen bij het starten van Sail Simulator 5' aangevinkt is, wordt het configuratieprogramma altijd getoond bij het opstarten van Sail Simulator 5. Indien deze optie niet is aangevinkt, kan het configuratieprogramma alleen nog opgestart worden via het 'Sail Simulator 5 configureren' icoon in het Startmenu.

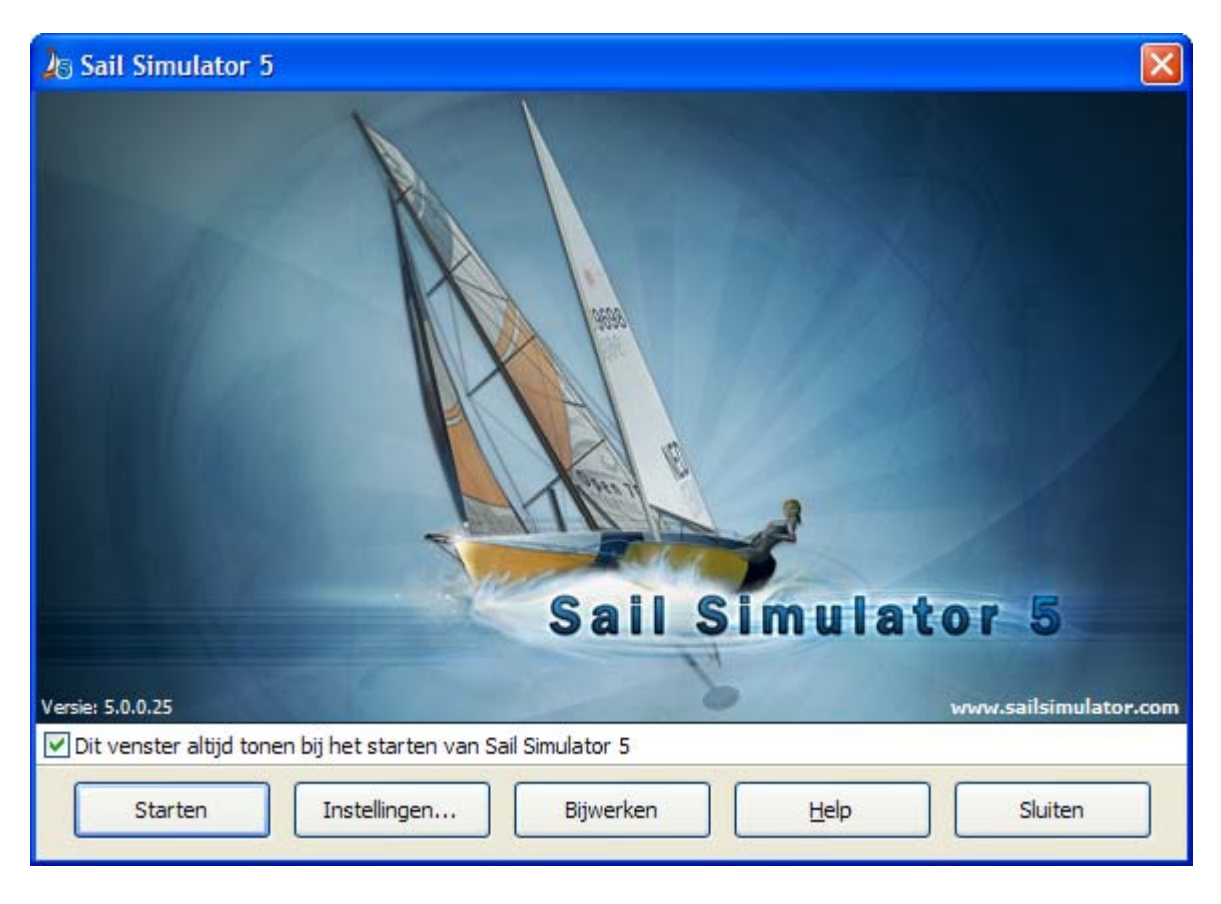

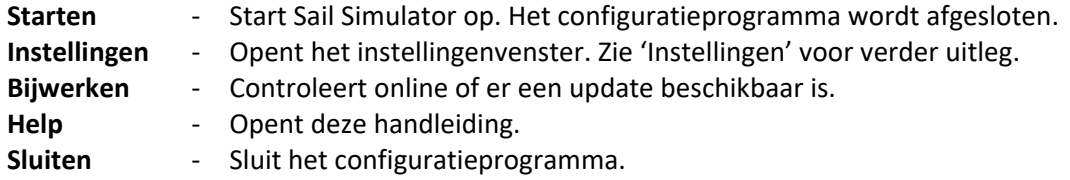

### **Instellingen**

In dit venster kunt u instellingen met betrekking tot beeld, invoer, taal en updates wijzigen.

### **Beeldinstellingen**

Hier kunt u de beeldinstellingen wijzigen. Bij *adapter* kunt u kiezen op welke videokaart en eventueel uitgang Sail Simulator getoond moet worden.

Bij *resolutie* kiest u de resolutie die geldt als u in volledig scherm speelt. Hoe hoger de resolutie, hoe beter de kwaliteit maar hoe lager de prestaties.

Vink 'In een venster' aan om Sail Simulator 5 in een venster op te starten. Standaard wordt er gestart in volledig scherm.

Met het aanvinkvakje 'V‐SYNC' kunt u V‐Sync aan‐ of uitzetten.

Aanvinkvakje 'Gebruik hoog texture detail': Als u deze optie inschakelt worden alle textures in hoog detail weergegeven. Indien u een

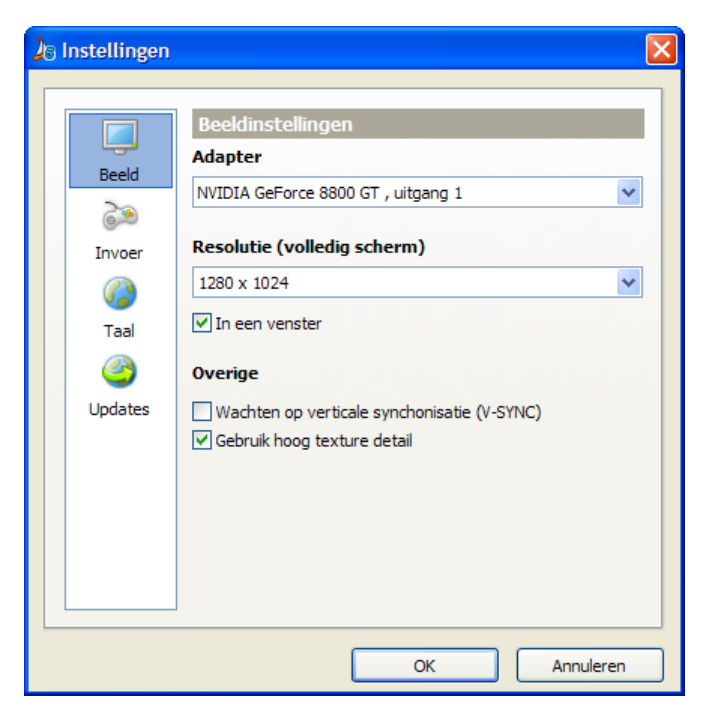

videokaart heeft met weinig geheugen, kunt u deze optie uitschakelen voor betere prestaties.

### **Invoerinstellingen**

Als u een joystick hebt, kunt u hier kiezen welke u wilt gebruiken.

Als u de x‐as (links‐rechts) om wilt draaien, vinkt u 'Draai x‐as om' aan.

Indien u op de 'Instellingen'‐knop klikt wordt het instellingenscherm van Windows opgestart.

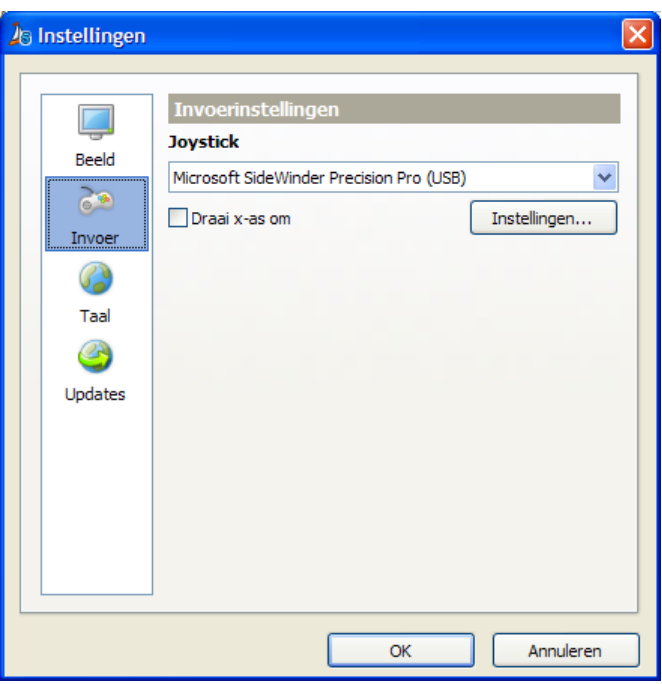

### **Taalinstellingen**

In dit venster kunt u de gewenste taal instellen. Zowel het configuratieprogramma als Sail Simulator gebruikt deze taalinstelling.

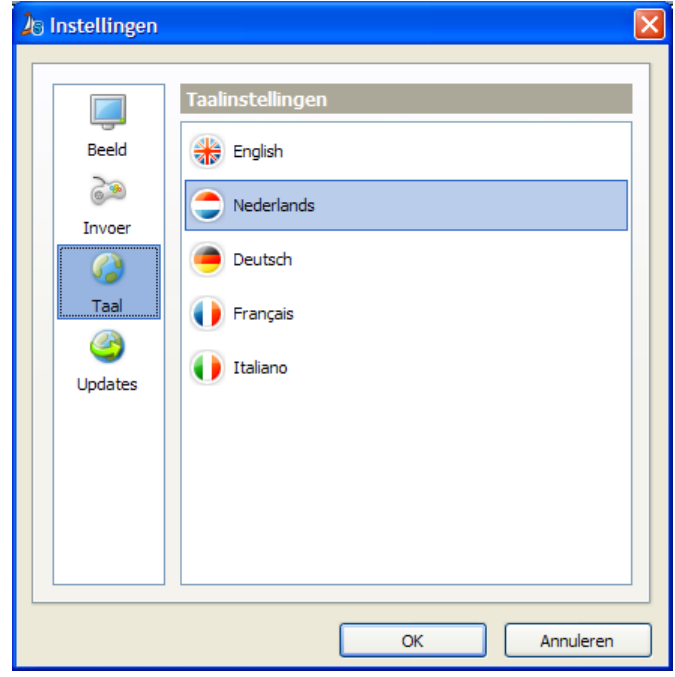

### **Update‐instellingen**

Bij 'Controleren op updates' kunt u instellen hoe vaak Sail Simulator op internet moet controleren of er updates beschikbaar zijn.

Onder 'Downloadmap' kunt u een map selecteren waarin de updates opgeslagen worden nadat deze zijn gedownload.

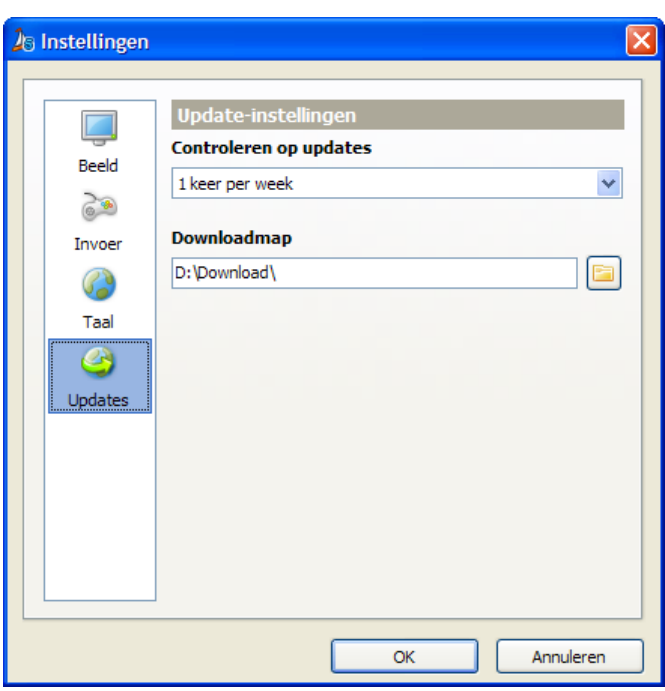

## **Uw eerste tocht**

Met behulp van dit hoofdstuk kunt u succesvol uw eerste virtuele zeiltocht ondernemen. Door middel van een aantal eenvoudige handelingen kunt u de zeilen hijsen om zo de vaargebieden te gaan verkennen.

### **Besturing van de boot**

Met enkele eenvoudige handelingen kunt u de boot besturen en een aantal essentiële onderdelen van de boot verstellen.

### *Roer*

Het belangrijkste is het besturen van de boot met behulp van het roer. De besturing hiervan gaat, afhankelijk van het type boot, met behulp van een helmstok of stuurwiel.

Een boot met een helmstok kunt u op de volgende manier besturen:

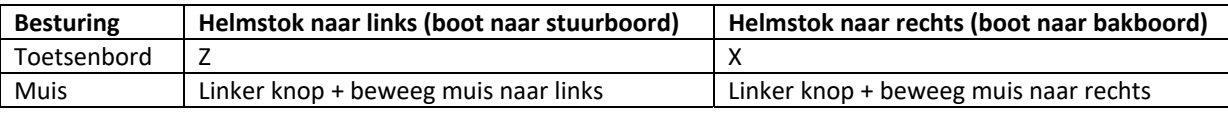

Een boot met een stuurwiel kunt u op de volgende manier besturen:

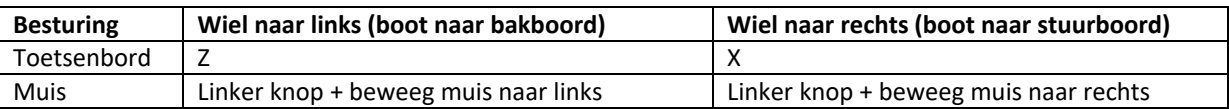

Met de muis klikt u op een willekeurige plek op het scherm (behalve op de statusbalk of op de instrumenten) en beweegt u de muis om het roer te kunnen besturen.

U kunt het roer ook automatisch laten besturen door de auto pilot. U kunt de autopilot aan‐ en

uitzetten door op de **Auto-** knop op de statusbalk te klikken.

Als de autopilot aan staat en u bedient het roer handmatig, wordt de koers die de autopilot aanhoudt automatisch gewijzigd.

### *Vallen*

Voor het hijsen en strijken van de zeilen gebruikt u de vallen. De boten in Sail Simulator zijn uitgerust met een grootzeilval, als de boot is uitgerust met een fok, een fokkeval.

Als de boot is uitgerust met een spinnaker of genaker kunnen deze worden gehesen of gestreken zonder gebruik te maken van een val.

Het hijsen en strijken van een zeil kunt u doen met behulp van de daarvoor bestemde besturingsknoppen op de statusbalk. Deze staan op het hoofdpaneel of op één van de subpanelen. Klik op de knop en beweeg de muis naar beneden om het zeil te hijsen en beweeg de muis omhoog om het zeil te strijken.

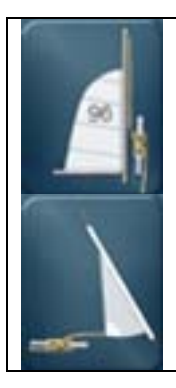

Hijsen/strijken van het grootzeil. Hijsen/strijken van de spinnaker.

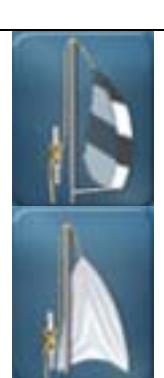

Hijsen/strijken van het fokzeil. **Hijsen/strijken van de genaker.** 

### *Schoten*

De boten zijn voor alle aanwezige zeilen uitgerust met schoten. Met deze schoten kunt u de zeilen aantrekken of laten vieren. De schoten kunnen afzonderlijk van elkaar worden versteld.

Het verstellen van de schoten kunt u doen met behulp van de daarvoor bestemde besturingsknoppen op de statusbalk. Deze staan op het hoofdpaneel of op één van de subpanelen. Klik op de knop en beweeg de muis naar beneden om de schoot aan te trekken en beweeg de muis omhoog om deze te laten vieren.

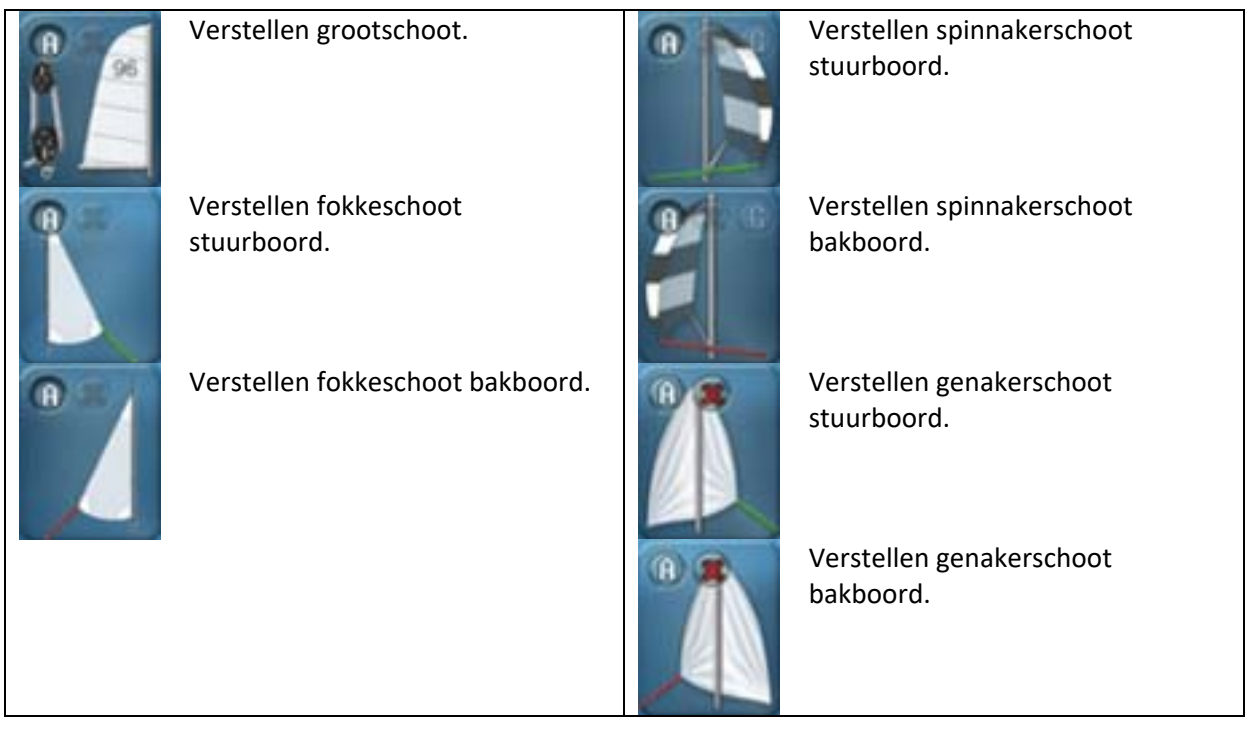

Op alle besturingsknoppen zijn twee extra knopjes beschikbaar:

- Met de 'X' knop kunt u de schoot helemaal losgooien.
- ‐ Met de 'A' knop kunt u de automaat van deze schoot aan‐ of uitzetten.

Op de besturingsknoppen voor het verstellen van de spinnakerschoot vindt u nog een knopje 'G'. Met deze knop kunt u de spinnaker gijpen.

### *Automaten*

Een aantal onderdelen van de boot is voorzien van automaten. Als een onderdeel een automaat heeft, staat er op de besturingsknop op de statusbalk een knopje met een 'A' erop. Als u de automaat inschakelt, wordt het desbetreffende onderdeel door de PC bestuurd. De meer ervaren zeiler zal meerdere onderdelen zelf willen besturen. Hiervoor moet de automaat dus uitgeschakeld worden.

### **Boot omgeslagen**

Het kan iedere virtuele zeiler overkomen dat de boot omslaat. In Sail Simulator kunt u uw boot eenvoudig oprichten zodat u snel weer verder kunt met uw zeiltocht. Het oprichten kan door op de

statusbalk op  $\langle U \rangle$ te klikken. De boot wordt langzaam opgericht.

Let er bij harde wind wel op dat u uw zeilen (gedeeltelijk) strijkt, anders kan het gebeuren dat de boot opnieuw omslaat.

### **Boot‐verplaats modus**

Als uw boot is vastgelopen op de bodem, kunt u deze weer op een dieper gedeelte zetten met behulp van de boot verplaats modus van de kaartviewer.

Klik op de kaartviewer op de **19 knop en vervolgens op de gewenste nieuwe positie op de kaart om** de boot te verplaatsen.

## **Single player**

Klik in het hoofdscherm op de 'Single Player' knop om naar het single player scherm te gaan.

- **Starten** Start de simulatie om te gaan zeilen.
- **Terug -** Ga terug naar het hoofdscherm.

Aan de rechterkant ziet u een overzicht van de instellingen van de huidige situatie. Door op de knop 'Aanpassen' te klikken kunt u de instellingen van het desbetreffende onderdeel wijzigen.

### **Situaties laden en opslaan**

Alle instellingen met betrekking tot bootkeuze, vaargebied en omgeving worden opgeslagen in een zogenaamde situatie. Deze situaties kunt u wijzigen, opslaan en laden. De laatst geladen situatie wordt automatisch actief bij het opstarten van Sail Simulator. Als u uit de simulatie gaat wordt automatisch de actieve situatie bijgewerkt zodat u weer start op de plek waar u het laatst was.

U kunt situaties laden en opslaan door op 'Situatie laden' of 'Situatie opslaan' te klikken.

In het scherm voor het laden van situaties kunt u een situatie uit de lijst selecteren. Klik vervolgens op 'Ok' om de situatie in te laden. Deze is dan direct actief. Tevens kunt u in dit scherm ook situaties verwijderen. Selecteer een situatie en klik op 'Verwijderen' om deze te verwijderen.

In het scherm voor het opslaan van situaties geeft u bij 'Situatienaam' de gewenste naam op. Klik op 'Ok' om de situatie op te slaan.

### **Boot**

In dit scherm kunt u de boot kiezen waarmee u wilt zeilen. Ook kunt u hier de instellingen voor de bemanning kiezen en kunt u uw eigen zeilnummer invoeren.

Onder 'Bemanning' kunt u de instellingen van de bemanning aanpassen. Per beschikbaar bemanningslid kunt u het gewicht en de activiteit wijzigen.

Als 'Actief' uitgevinkt is, is het geselecteerde bemanningslid niet actief in de boot. Deze is dan niet zichtbaar en heeft geen invloed op de zeileigenschappen.

U kunt het gewicht van elk bemanningslid zelf aanpassen met behulp van de schuifbalk.

De activiteit geeft aan hoe snel het bemanningslid reageert op bewegingen van de boot. Hoe hoger deze waarde hoe sneller de reactie.

Onder 'Zeilnummer' kunt u uw eigen landcode en zeilnummer invoeren. Deze waardes worden automatisch op de zeilen van de geselecteerde boot gezet. Indien u geen zeilnummer op de zeilen wilt hebben, dient u beide velden leeg te maken.

### **Vaargebied**

Met dit scherm kunt u het vaargebied, de bootpositie, de wedstrijdbaan en de datum & tijd instellen.

Onder 'Bootpositie' kunt u de positie van de boot aanpassen. Elk vaargebied heeft één of meerdere startpunten. Bij het selecteren van een vaargebied worden deze startpunten in het uitklapmenu getoond. U kunt nu eenvoudig het gewenste startpunt kiezen. De breedte‐ en lengtegraad en koers worden dan automatisch ingesteld.

Onder 'Wedstrijd' kunt u kiezen of u wel of geen wedstrijdbaan wilt hebben tijdens uw single player‐ sessie. Indien u voor een wedstrijdbaan kiest, wordt deze zichtbaar in de simulatie en in de kaartviewer.

In single player is het niet mogelijk om een actieve wedstrijd met een ranglijst te starten. De baan die u hier kiest kunt u alleen gebruiken om bijvoorbeeld te oefenen voor een echte online wedstrijd.

Onder 'Datum & tijd' kunt u kiezen op welke datum en tijd de simulatie moet beginnen. Als u op 'Systeemtijd' klikt wordt de datum en tijd gelijk aan die van uw systeem.

Door op 'Tijd vastzetten' te klikken kunt u ervoor zorgen dat tijdens de simulatie de tijd stil blijft staan. Door nogmaals op deze knop te klikken, kunt u het vastzetten weer uitzetten.

Bij 'Tijdzone' kunt u een tijdzone kiezen. U kunt dit automatisch laten bepalen tijdens het zeilen door 'Automatisch' aan te vinken. De tijdzone wordt dan bepaald aan de hand van de plek op aarde waar uw boot zich op dat moment bevindt.

### **Omgeving**

Dit scherm bevat alle instellingen voor weer, wind, stroming en golven.

### **Weertype**

Bij weertype kunt u kiezen tussen vier weertypen, namelijk zonnig, zonnige periode, bewolkt en mist. Met het schuifje ernaast kunt u de omstandigheden binnen het weertype aanpassen. Hieronder ziet u een overzicht van de invloed van het schuifje op het weertype.

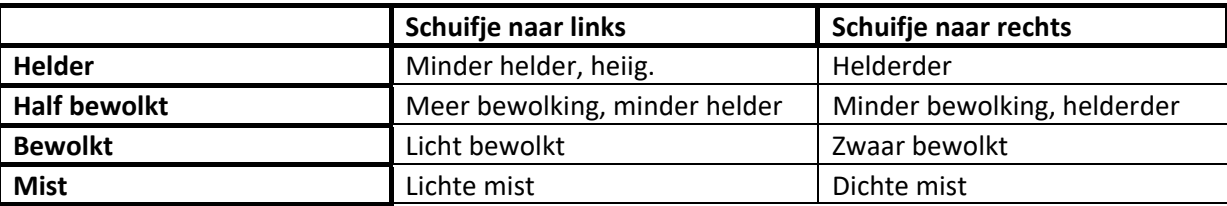

### **Golven**

Golven kunt u op twee manieren instellen. Naast de eerste optie 'Geen', kunt u kiezen voor 'Windafhankelijk' en 'Zelf instellen'. Door op 'Geavanceerd' te klikken kunt u de golfinstellingen wijzigen.

Voor het instellen van de golven zie het hoofdstuk 'Instellen golven'.

## **Multiplayer**

Met multiplayer kunt u racen tegen andere mensen via het internet of binnen een lokaal netwerk. Onze online server zorgt ervoor dat u eenvoudig sessies kunt aanmaken of u zich bij een sessie kan aanmelden zonder ingewikkelde instellingen te wijzigen in uw netwerkapparatuur.

Voor meer informatie over het racen, zie het hoofdstuk 'Racing en wedstrijdregels'.

Klik in het hoofdscherm op de 'Multiplayer' knop om naar het multiplayerscherm te gaan. Hier kunt u kiezen voor een lokaal of een internet spel.

### **Lokaal spel**

Met behulp van deze optie kunt u binnen een lokaal netwerk een multiplayer sessie opzetten, zonder gebruik te maken van internet. Op de PC van diegene die de sessie creëert wordt een server gestart waarop andere gebruikers zich aan kunnen melden.

Bij 'Gebruikersnaam' vult u de naam in die u wilt gebruiken tijdens de wedstrijd. Deze naam is zichtbaar voor alle andere gebruikers die aan de wedstrijd mee doen.

Een lokaal spel ondersteund één type sessie, namelijk een georganiseerde sessie. Meer informatie hierover vindt u verderop in dit hoofdstuk.

### *Creëer sessie*

Als u de sessie wilt creëren, kunt u het maximum aantal spelers die zich aan mogen melden bij de sessie invoeren. Bij 'Poortnummer' kunt u het poortnummer kiezen waarmee de server gestart moet worden. Dit poortnummer dient bekend te zijn bij alle gebruikers die met deze sessie willen verbinden. Wijzig dit alleen als u problemen ondervindt bij het creëren of als u bewust een bepaalde poort wilt gebruiken.

Klik op 'Creëer sessie' om de server te starten en de sessie te creëren. U komt nu in de lobby.

### *Aanmelden bij sessie*

Als u zich aan wilt melden bij een lokale sessie voert u bij 'Server' het IP‐adres of de hostnaam in van de PC waarop de sessie is gecreëerd. Bij 'Poortnummer' vult u het poortnummer in die gebruikt wordt voor de sessie waarop u zich wilt aanmelden.

Klik op 'Meld aan bij sessie' om u aan te melden bij de sessie. U komt nu in de lobby.

### **Internet spel**

Met deze optie kunt u een sessie creëren of meedoen met sessies via onze online server. Hiermee kunt u wedstrijden zeilen tegen mensen van over de hele wereld.

Bij een internetspel zijn twee types sessies beschikbaar, namelijk een open sessie en een georganiseerde sessie. Bij een georganiseerde sessie wordt er één wedstrijd gezeild na het starten van de sessie. Bij een open sessie worden er doorlopend wedstrijden gestart door de server. Meer informatie over deze types vind u verderop in dit hoofdstuk.

### *Gebruikersaccount*

Om gebruik te maken van onze online server dient u een gebruikersaccount aan te maken. Met dit gebruikersaccount kunt u zich dan aanmelden op de server.

Indien u nog geen account heeft kunt u een nieuw account aanmaken door op het aanmeldscherm op 'Nieuw account aanmaken' te klikken. Er verschijnt dan een scherm waar u uw gegevens in kunt voeren. Vul bij 'Gebruikersnaam' de naam in die u wilt gebruiken binnen de sessies. Deze naam is voor iedereen zichtbaar.

Het E‐mail adres wat u invult is niet zichtbaar voor andere gebruikers en wordt alleen gebruikt voor het aanmelden.

Klik op 'Aanmaken' om het account aan te maken. U gaat terug naar het aanmeldscherm. De gegevens die u ingevoerd hebt worden automatisch ingevuld in de velden van het aanmeldscherm.

Als u al een account heeft vult u uw gegevens in en klikt u op 'Aanmelden' om aan te melden. Als u wilt dat de gegevens de volgende keren automatisch worden ingevuld, vink dan 'Onthoud E‐mail adres en wachtwoord' aan. Zo hoeft u niet steeds uw gegevens opnieuw in te voeren als u zich afgemeld heeft.

Als de aanmelding succesvol is verlopen komt u in het scherm waarmee u internetsessies kunt creëren of waarmee u zich kunt aanmelden bij bestaande internetsessies.

Na het aanmelden kunt u uw account aanpassen of verwijderen door op 'Pas accountgegevens aan' te klikken. Er verschijnt dan een scherm waar u uw gegevens kunt wijzigen. Klik op 'Verwijder account' om uw gebruikersaccount te verwijderen. U kunt dit account vervolgens niet meer gebruiken.

### *Aanmelden bij sessie*

In de lijst onder 'Beschikbare sessies' vindt u alle sessies die actief zijn op onze online server. Door te klikken op 'Lijst vernieuwen' wordt de sessielijst ververst. Deze lijst wordt gesorteerd op populariteit. Hoe hoger de sessie in de lijst staat, hoe populairder deze is.

Als u een sessie uit de lijst selecteert ziet u links op het scherm de sessiegegevens verschijnen. Zo kunt u snel zien wat voor sessie het betreft.

U kunt zich aanmelden bij een sessie uit de lijst door deze te selecteren en op 'Meld aan bij sessie' te klikken. Afhankelijk van het type sessie komt u in de lobby of in het boot selectiescherm.

Als u een open sessie selecteert die u zelf heeft gecreëerd waarbij geen gebruikers meer aangemeld zijn, kunt u deze verwijderen door te klikken op 'Verwijder sessie'.

### *Creëer sessie*

Onder 'Creëer sessie' kunt u zelf een sessie creëren op onze online server. Deze sessie is dan zichtbaar voor alle gebruikers die zich aangemeld hebben.

Bij 'Sessienaam' vult u in hoe de sessie moet gaan heten. Deze naam is zichtbaar in de lijst met beschikbare sessies.

Als u wilt dat de sessie alleen toegankelijk wordt voor een beperkt aantal gebruikers, kunt u ervoor kiezen deze te voorzien van een wachtwoord. Gebruikers kunnen dan alleen bij de sessie aanmelden als zij het wachtwoord weten. Als u het sessiewachtwoord leeg laat, wordt de sessie gecreëerd zonder wachtwoord en is deze dus voor iedereen toegankelijk. Dit wachtwoord is alleen van toepassing op georganiseerde sessies.

Bij 'Maximum spelers' kunt u aangeven hoeveel gebruikers zich maximaal bij de sessie aan kunnen melden.

U kunt nu één van de twee types sessies aanmaken door op 'Creëer open sessie' of op 'Creëer georganiseerde sessie' knop te klikken. Bij een georganiseerde sessie komt u in de lobby. Bij een open sessie blijft u in dit scherm. Bij het succesvol aanmaken van een open sessie ziet u dat deze in de lijst 'Beschikbare sessies' verschijnt.

### **Georganiseerde sessies**

Een georganiseerde sessie is een sessie die alleen actief is als er één of meerdere gebruikers bij de sessie aangemeld zijn. Als de laatste gebruiker zich afmeld wordt de sessie automatisch verwijderd. In een georganiseerde sessie is altijd een sessiebeheerder die de sessiegegevens kan aanpassen en de wedstrijd kan starten en stoppen. De gebruiker die de sessie creëert wordt automatisch de sessiebeheerder. Als de sessiebeheerder zich afmeld bij de sessie wordt het sessiebeheer overgegeven aan de eerstvolgende gebruiker. Het veranderen van sessiebeheerder is niet van toepassing op sessies gemaakt via de optie 'Lokaal spel'. Als hierbij de sessiebeheerder afmeld, worden alle gebruikers afgemeld en de sessie verwijderd.

### *Lobby*

De lobby is het centrale punt van een georganiseerde sessie. Aangemelde gebruikers kunnen hier met elkaar communiceren via een chat, de sessiegegevens bekijken en een boot selecteren.

Onder 'Sessiegegevens' ziet u de gegevens van de sessie zoals deze door de sessiebeheerder zijn ingesteld.

Onder 'Gebruikers' ziet u een lijst met alle aangemelde gebruikers. De gebruiker met een \* is de sessiebeheerder.

Onder 'Chatberichten' staan alle berichten die gebruikers hebben gestuurd. Ook eventuele systeemberichten worden in dit venster getoond. Deze zijn te herkennen aan een afwijkende kleur. Bij 'Bericht' kunt u een bericht typen. Door op 'Versturen' te klikken wordt deze verzonden en verschijnt deze bij alle gebruikers in de lijst onder 'Chatberichten'.

Door op de knop 'Selecteer boot' te klikken kunt u de boot kiezen waarmee u wilt racen. Uw huidige geselecteerde boot is boven deze knop te zien. Zie het kopje 'Selecteren van een boot' voor meer informatie hierover.

Als de sessiegegevens aangepast worden, kan het zijn dat de boot die u geselecteerd hebt, niet meer gekozen mag worden. Uw selectie wordt dan automatisch veranderd in de eerste boot die beschikbaar is binnen de sessiegegevens.

Met de knop 'Sessie verlaten' kunt u de sessie verlaten.

Als sessiebeheerder heeft u nog de beschikking over twee extra knoppen.

Via de knop 'Sessie definiëren' kunt u de sessiegegevens instellen. Voor meer informatie hierover, zie het kopje 'Sessie definiëren'. Door op de knop 'Start sessie' te klikken start u de sessie en komt u in het laadscherm.

Als normale gebruiker heeft u één extra knop. Deze knop 'Aanmelden bij sessie' wordt zichtbaar als de sessiebeheerder de sessie gestart heeft. U heeft dan nog maximaal 30 seconden om eventueel een boot te selecteren alvorens u automatisch naar het laadscherm gaat. Als u eerder klaar bent en wilt aanmelden, kunt u zelf op deze knop drukken.

Als de wedstrijd gestopt is, komen alle gebruikers automatisch terug in de lobby waarna er een nieuwe race gestart kan worden door de sessiebeheerder.

### **Open sessies**

Een open sessie is een sessie die vrij toegankelijk is voor iedereen op ieder moment van de dag. De gegevens van dit type sessie worden bij het creëren bepaald en zijn nadien niet meer te wijzigen. Deze sessie blijft ook bestaan als er geen gebruikers aangemeld zijn in de sessie. Mocht de sessie voor langere tijd niet gebruikt worden, dan wordt deze automatisch verwijderd door de server om zo de sessielijst op te schonen.

Bij een open sessie kunt u instellen of u wel of geen wedstrijd in deze sessie wilt laten starten. Indien u kiest voor een wedstrijd wordt deze doorlopend gestart op het door u in te stellen herhaalpatroon. Voor meer informatie over het definiëren van een open sessie, zie het kopje 'Sessie definiëren'.

Als een gebruiker zich aanmeld bij deze sessie kan er vrij gezeild worden. Indien er een wedstrijd actief is, krijgt de gebruiker de vraag of hij of zij aan de volgende wedstrijd mee wil doen. Als de volgende starttijd is bereikt wordt bij alle gebruikers die mee wilden doen aan de wedstrijd de aftelperiode gestart en wordt de ranglijst actief.

Als de wedstrijd nog niet is afgelopen binnen de ingestelde maximale speelduur van een wedstrijd wordt deze afgebroken.

De tijd van de volgende wedstrijd, de tijd dat de wedstrijd stopt en het aantal deelnemers aan de volgende wedstrijd worden constant midden bovenin het scherm getoond.

Als u zich aanmeld bij deze sessie komt u in het scherm waarop u de boot kunt selecteren waarmee u wilt zeilen.

### **Selecteren van een boot**

Op dit scherm kunt u de boot kiezen waarmee u wilt racen. U kunt alleen kiezen tussen de boten die beschikbaar zijn binnen deze sessie.

Onder 'Bemanning' kunt u de instellingen van de bemanning aanpassen. Per beschikbaar bemanningslid kunt u het gewicht, de activiteit en het bereik wijzigen.

Als 'Actief uitgevinkt is, is het geselecteerde bemanningslid niet actief in de boot. Deze is dan niet zichtbaar en heeft geen invloed op de zeileigenschappen.

U kunt het gewicht van elk bemanningslid zelf aanpassen met behulp van de schuifbalk. De activiteit geeft aan hoe snel het bemanningslid reageert op bewegingen van de boot. Hoe hoger deze waarde hoe sneller de reactie.

Onder 'Zeilnummer' kunt u uw eigen landcode en zeilnummer invoeren. Deze waardes worden automatisch op de zeilen van de geselecteerde boot gezet. Indien u geen zeilnummer op de zeilen wilt hebben, dient u beide velden leeg te maken.

Klik op 'Ok' om de huidige boot te selecteren. In het geval van een georganiseerde sessie gaat u terug naar de lobby. Bij een open sessie gaat u naar de simulatie.

Klik op 'Annuleren' om bij een georganiseerde sessie terug te gaan naar de lobby. Bij een open sessie keert u dan terug op het scherm met de lijst met beschikbare sessies.

Als u zich aangemeld heeft voor een open sessie waarbij geen wedstrijd is gedefinieerd, dient u een startpunt te kiezen. Uw boot wordt dan rond dit startpunt in de simulatie geplaatst. Elk vaargebied heeft minimaal één startpunt.

### **Sessie definiëren**

Op dit scherm kunt u de sessiegegevens wijzigen.

U bepaalt de te kiezen boten en de instellingen omtrent vaargebied en omgeving. Met deze instellingen wordt de sessie gestart.

Als u klaar bent met definiëren, klikt u op 'Ok' om de sessiegegevens te versturen naar de server.

### *Boot*

Hier kunt u de boottypes selecteren waaruit de gebruikers kunnen kiezen. Vink alle boottypes aan die u beschikbaar wilt stellen in de sessie.

### *Vaargebied*

Klik op 'Aanpassen' om de instellingen voor het vaargebied te wijzigen.

Hier kunt u het vaargebied, de wedstrijdgegevens en de datum & tijd instellen.

Indien u onder 'Datum & tijd' op 'Systeemtijd' klikt worden de datum en tijd gelijk aan die van uw systeem.

Door op 'Tijd vastzetten' te klikken kunt u ervoor zorgen dat tijdens de simulatie de tijd stil blijft staan. Door nogmaals op deze knop te klikken, kunt u het vastzetten weer uitzetten.

Bij georganiseerde sessie zijn de volgende wedstrijdinstellingen beschikbaar:

- Wedstrijdbaan
- Afteltijd
- Automatische wedstrijd stop

Bij open sessie zijn de volgende wedstrijdinstellingen beschikbaar:

- Wedstrijdbaan
- Afteltijd
- Herhaaltijd
- Maximale wedstrijd tijd

Bij wedstrijdbaan kunt u de baan kiezen die u wilt gebruiken in de sessie. Bij een open sessie kunt u ook kiezen voor 'Geen wedstrijdbaan gebruiken'. De rest van de wedstrijdinstellingen voor een open sessie worden dan inactief.

Bij 'Afteltijd' kunt u instellen hoe lang de aftelperiode moet duren. Deze aftelperiode is de periode tussen het starten van de race en het daadwerkelijke startschot.

Bij 'De wedstrijd stopt automatisch' kunt u kiezen op welk moment de wedstrijd automatisch gestopt wordt. U kunt kiezen voor:

- ‐ 1 minuut nadat de eerste gefinisht is.
- ‐ 2 minuten nadat de eerste gefinisht is.
- ‐ 5 minuten nadat de eerste gefinisht is.
- ‐ Na de laatst gefinishte.

De herhaaltijd is de tijd tussen de start van twee opeenvolgende wedstrijden. Dit kan ingesteld worden op veelvouden van 15 minuten.

De tijd dat een wedstrijd maximaal mag duren kunt u instellen bij 'Maximale wedstrijd tijd'. De maximale waarde hiervan hangt af van de herhaaltijd en de afteltijd.

### *Omgeving*

Dit scherm bevat alle instellingen voor weer, wind, stroming en golven.

### **Weertype**

Bij weertype kunt u kiezen tussen vier weertypen, namelijk zonnig, zonnige periode, bewolkt en mist. Met het schuifje ernaast kunt u de omstandigheden binnen het weertype aanpassen. Hieronder ziet u een overzicht van de invloed van het schuifje op het weertype.

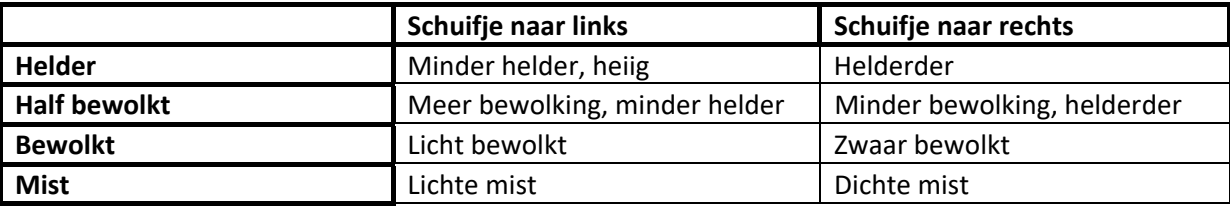

### **Golven**

Golven kunt u op twee manieren instellen. Naast de eerste optie 'Geen', kunt u kiezen voor 'Wind afhankelijk' en 'Zelf instellen'. Door op 'Geavanceerd' te klikken kunt u de golfinstellingen wijzigen. Voor het instellen van de golven zie het hoofdstuk 'Instellen golven'.

## **Wedstrijdbanen**

Met behulp van dit scherm kunt u zelf wedstrijdbanen maken. Deze wedstrijdbanen kunnen gebruikt worden om te racen in een multiplayer sessie en om mee te oefenen in single player.

Elke wedstrijdbaan is gekoppeld aan een vaargebied. U kunt bovenin het scherm kiezen voor een vaargebied waarna deze ingeladen wordt. De laatst geopende wedstrijdbaan wordt automatisch actief.

Rechts bovenin het scherm kunt u de naam van de baan wijzigen en door middel van de drie knoppen een nieuwe baan maken, een bestaande baan laden en de baan opslaan. Het verwijderen van banen kan in het laadvenster. Dit venster wordt getoond als u op de knop 'Laden' klikt.

### **Wedstrijdobjecten**

Voordat een wedstrijdbaan gedefinieerd kan worden dienen er eerst wedstrijdobjecten in de wedstrijd te worden geplaatst. Met behulp van deze objecten is het vervolgens mogelijk de start, finish en de wedstrijdbaan te definiëren.

Het toevoegen van een nieuw wedstrijdobject kan heel eenvoudig door op een lege plek op de kaart te klikken. Er zal dan een nieuw object worden toegevoegd van het type dat onder het kopje 'Nieuwe wedstrijdobjecten' aan de rechterzijde is geselecteerd.

Als er een object niet op de gewenste plaats op de kaart staat kan het worden verplaatst door op de kaart op het object te klikken en het vervolgens te verslepen naar de gewenste plaats.

Als de naam of het type van een object niet naar wens is kan dit worden gewijzigd door het object te selecteren, hetzij in de kaart zoals hierboven beschreven of door het aan te klikken in de lijst aan de rechterzijde. Vervolgens kan de naam of het type worden aangepast met behulp van de velden onder de lijst.

Een object kan verwijderd worden door het te selecteren en vervolgens op 'Verwijderen' aan de rechterzijde te klikken.

### **Start en Finish**

In dit scherm dienen de startlijn, finishlijn en het startgebied te worden gedefinieerd. Voordat deze gedefinieerd kunnen worden dienen tenminste twee wedstrijdobjecten te zijn toegevoegd aan de wedstrijd.

Voor de start‐ en finishlijn dienen de bakboord en stuurboord objecten te worden geselecteerd in de bijbehorende lijsten aan de rechterzijde van het scherm. De status van deze lijnen zal ten alle tijden onder de velden worden getoond. Zo kunt u eenvoudig zien of de door u gedefinieerde start‐ en/of finishlijn geldig is.

In dit scherm dient ook het startgebied te worden gegenereerd. Het startgebied is het gebied waar tijdens een multiplayersessie de boten zullen worden geplaatst wanneer een speler zich aanmeldt bij die sessie.

Als er nog geen startgebied zichtbaar is op de kaart (d.m.v. vier groene iconen) dient deze eerst te worden gegenereerd door op de knop 'Startgebied genereren' te drukken. Het startgebied kan pas gegenereerd worden als er een geldige startlijn is gedefinieerd.

Als het startgebied eenmaal gegenereerd is kunnen de hoekpunten van het startgebied eventueel nog worden verplaatst door deze in de kaart te selecteren en te verslepen.

### **Wedstrijdbaan**

De wedstrijdbaan geeft aan in welke volgorde en langs welke kant u langs de door u zelf toegevoegde wedstrijdobjecten dient te varen.

Het maken van een wedstrijdbaan is heel eenvoudig. In de lijst aan de rechterzijde van het scherm staat een overzicht van de te varen wedstrijdbaan. Als u een nieuw doel aan de baan wilt toevoegen hoeft u alleen maar op het wedstrijdobject op de kaart te klikken. Dit doel zal altijd als laatste doel, voor de finishlijn, worden toegevoegd aan de wedstrijdbaan.

Als achteraf nog blijkt dat u niet helemaal tevreden bent over de baan, kunt u een doel selecteren in het overzicht en deze vervolgens naar voren of achteren verplaatsen met behulp van de knoppen met de pijlen onder het overzicht. Het is ook mogelijk een doel te verwijderen door onder het overzicht op de knop met het kruis te klikken.

De status van de baan wordt ten alle tijden boven de kaart getoond. Als de wedstrijdbaan geldig is, en dus gevaren kan worden, zal de route worden getekend op de kaart.

Zolang er geen route getekend wordt betekend dit dat de baan ongeldig is. Door te drukken op de knop 'Problemen' ziet u welke problemen opgelost dienen te worden alvorens de baan geldig wordt.

## **Instellingen**

### **Besturing**

In Sail Simulator 5 kunt u gebruik maken van zowel toetsenbord en muis als een joystick of gamepad. Via besturing kunt u zelf kiezen welke toetscombinaties u wilt gebruiken bij de aangegeven acties. Dit kunnen combinaties zijn van toetsen, muis en/of joystick assen.

### *Besturingsprofielen*

Alle besturingscombinaties worden opgeslagen in een zogenaamd besturingsprofiel. U kunt zoveel profielen aanmaken als u zelf wilt. Zo kan bijvoorbeeld ieder gezinslid een eigen profiel onderhouden. Via het uitklapmenu aan de bovenkant kunt u eenvoudig het gewenste profiel kiezen. Deze wordt dan direct actief.

Via de knop 'Beheren' kunt u bestaande profielen verwijderen. U kunt in dit scherm een profiel selecteren en verwijderen door op de knop 'Verwijderen' te klikken.

Als u het huidige profiel op wilt slaan onder een andere naam, dan klikt u op de knop 'Opslaan als'. Geef het profiel in dit scherm een naam en klik op 'Ok' om deze op te slaan. Dit profiel wordt dan direct actief.

### *Instellen besturing*

Er zijn twee soorten combinaties mogelijk, namelijk één met alleen toetsen en één met toetsen en een muis of joystick/gamepad as. Naast de toetsen van het toetsenbord kunt u ook alle muis en joystick/gamepad knoppen gebruiken als toets.

Door op een besturingsactie te klikken ziet u een dialoogvenster verschijnen waarin gevraagd wordt naar de nieuwe combinatie. In het geval van een toetscombinatie drukt u de gewenste toets(en) in en deze combinatie zal direct worden gekoppeld aan de geselecteerde actie.

Definiëer toets (combinatie) Druk op de nieuwe toets of toets combinatie

(of druk op ESC om te annuleren)

In het geval van een combinatie van toetsen en een muis of joystick/gamepad as, drukt u de gewenste toets(en) in en beweegt u de gewenste as van minimaal tot maximaal. Deze combinatie worden dan direct gekoppeld aan de geselecteerde actie.

#### **Definiëer** as

Druk op een muis- of joystickknop, shift, ctrl, alt of een combinatie hiervan en beweeg de gewenste as van minimaal tot maximaal

(of druk ESC om te annuleren)

Indien u een combinatie van een besturingsactie wilt verwijderen, klikt u op **...** 

### *Gevoeligheid*

Onder 'Gevoeligheid' kunt u de gevoeligheid van diverse besturingselementen en van de invoerapparaten instellen. Hoe verder het schuifje naar links, hoe gevoeliger. Als u bijvoorbeeld bij 'Schoten' het schuifje geheel naar rechts heeft staan, kunt u de schoten sneller aanhalen dan wanneer het schuifje geheel naar links staat.

Als u klikt op 'Standaard gevoeligheid' worden alle instellingen teruggezet naar de standaard instellingen.

### **Eenheden**

Hier kunt u de gewenste eenheden instellen die in Sail Simulator 5 getoond worden. U kunt voor lange en korte afstand, diepte, snelheid, temperatuur, massa en volume de eenheid instellen. Waardes zullen automatisch omgerekend worden naar de ingestelde eenheden. Tevens kunt u kiezen voor één van de voorinstellingen Nautisch, Metrisch, Nautisch US of US.

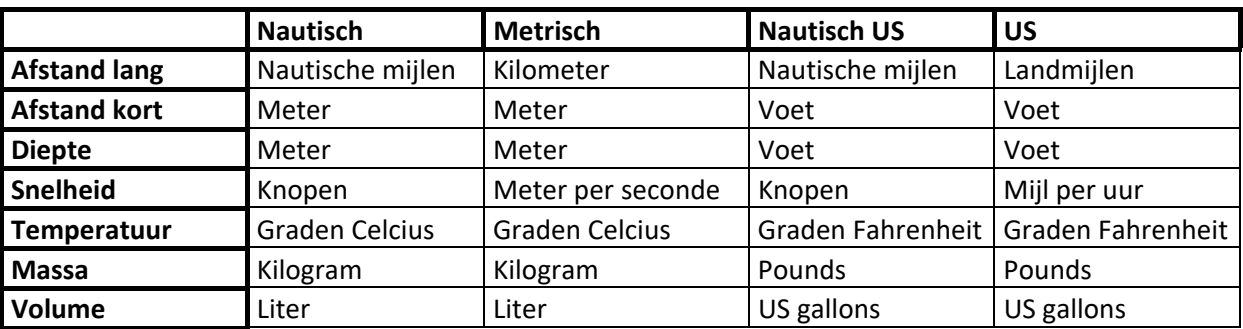

Hieronder een overzicht van deze voorinstellingen.

### **Prestaties**

Op dit scherm kunt u diverse instellingen wijzigen die betrekking hebben op de prestaties van Sail Simulator 5. Indien Sail Simulator traag werkt, kunt u de prestatie‐instellingen omlaag zetten. Dit gaat wel ten koste van de grafische kwaliteit.

Hoe verder de schuifjes naar rechts staan, hoe hoger de grafische kwaliteit en hoe lager de prestaties.

### **Voorinstellingen**

Door op één van de drie knoppen te drukken kunt u snel kiezen voor laag, gemiddeld of hoog detail. U kunt de instellingen daarna nog gewoon handmatig blijven instellen.

### **Antialiasing**

Hier kunt u kiezen welk type antialiasing u wilt gebruiken. Als u deze instellingen hoger zet wordt de grafisch kwaliteit verbeterd, maar worden de prestaties minder. Indien u bij een bepaald type slechte prestaties ondervindt, kunt u deze waarde dus verlagen.

### **Max. anisotropic filter**

Hier kunt u kiezen in welke mate anisotropic filtering moet worden toegepast. Als u deze instellingen hoger zet wordt de grafische kwaliteit verbeterd, maar worden de prestaties minder. Indien u bij een bepaald type slechte prestaties ondervindt, kunt u deze waarde dus verlagen.

### **Gebruik vaargebieddetail**

Als u deze optie uitschakelt wordt het detailniveau van het vaargebied niet meer getoond. Deze optie is alleen beschikbaar als uw videokaart het tonen van vaargebieddetail ondersteund.

### **Toon vegetatie**

Als u deze optie uitschakelt wordt de vegetatie in de vaargebieden niet getoond. Door het uitschakelen zullen de prestaties omhoog gaan.

### **Gebruik belichting boeggolven**

Als u deze optie uitschakelt worden de belichtingsberekeningen voor de boeggolven niet meer uitgevoerd. De prestaties zullen hierdoor omhoog gaan, maar de boeggolven zien er minder realistisch uit.

### **Reflectie kwaliteit**

Hier kunt u de kwaliteit van de reflecties instellen. Als u het schuifje geheel links heeft staan zijn er geen reflecties. Geheel rechts geeft de hoogste kwaliteit reflecties.

### **Opspattend water**

Hier kunt u het detail van het opspattend water bij de boot instellen. Als u het schuifje geheel links heeft staan is er geen opspattend water. Geheel rechts geeft het meest gedetailleerde opspattende water.

### **Golfveld resolutie**

Hier kunt u de resolutie van het golfveld instellen. Als u het schuifje geheel links heeft staan wordt er een lage resolutie gebruikt. Geheel rechts geeft de hoogste resolutie.

### **NMEA‐koppeling**

Op dit scherm kunt u de NMEA‐koppeling instellen. Deze NMEA‐koppeling wordt gebruikt door Sail Simulator om gegevens van het kompas, GPS, Log, Meteo en Echo sounder te versturen naar een seriële poort. Zo kunt u een koppeling maken met een navigatieprogramma zoals WinGPS. Op dezelfde PC kan dit via een virtuele null‐modem verbinding. Ook kunt u uw PC voorzien van een Bluetooth dongle en daarmee een koppeling maken met een navigatielaptop (met Bluetooth).

NMEA staat voor National Marina Electronics Association. Deze organisatie heeft een standaard protocol gedefinieerd voor de uitwisseling van gegevens tussen elektronische apparaten: NMEA‐183.

Onder 'Algemeen' kunt u aangeven of u de koppeling wilt gebruiken. Als deze uitstaat worden er geen berichten verzonden.

Onder 'Instrumenten' kunt u aanvinken welke instrumenten NMEA‐berichten moet verzenden.

### *Poortinstellingen*

U kunt de koppeling op twee manieren maken. Met behulp van een reeds aanwezige COM‐poort, zodat u bijvoorbeeld een verbinding kunt maken met een andere PC via een seriële verbinding. Daarnaast ondersteund Sail Simulator het aanmaken van een virtuele null‐modem verbinding. Hierbij worden er softwarematig twee COM‐poorten aangemaakt. Eén van deze poorten gebruikt Sail Simulator om berichten heen te sturen, de andere moet als binnenkomende poort gekozen worden

in WinGPS. Op deze manier kunt u op dezelfde PC zowel Sail Simulator als WinGPS naast elkaar hebben staan.

Het aanmaken van een virtuele null‐modem verbinding in Sail Simulator is alleen beschikbaar op een 32‐bits Windows versie.

## **Instellen golven**

Het instellen van de golven kan op twee manieren:

- ‐ Windafhankelijk
- ‐ Zelf instellen

### **Windafhankelijk**

Met dit scherm kunt u de ontwikkeling en steilheid van twee golven instellen.

**Ontwikkeling**  ‐ Met dit schuifje kunt u de maximale ontwikkeling instellen. Bij 1 wordt de golf volledig ontwikkeld. Bij 0 ontwikkelt de golf zich niet.

**Steilheid**  ‐ Met dit schuifje stelt u de steilheid van de golf in. Dit heeft invloed op de totale hoogte van de golf.

De totale hoogte en lengte hangt tevens af van de ingestelde windsnelheid. Bij 'Hoek' kunt u de hoek tussen de twee golven instellen.

Een goede instelling bij windkracht 4 is:

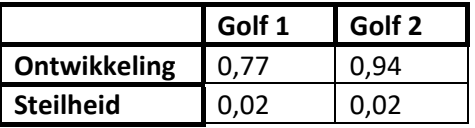

Hoek: 15 graden

### **Zelf instellen**

Met dit scherm kunt u maximaal vier golven instellen.

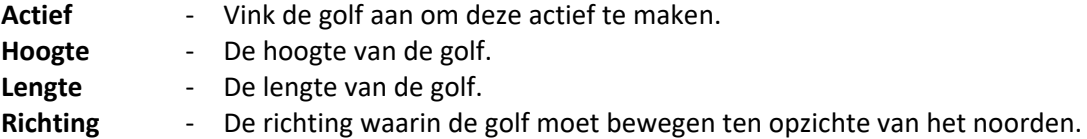

Vink 'Inclusief centrifugaalkracht van golven' aan om deze geavanceerde berekening uit te voeren tijden de simulatie. Dit zorgt voor een nog realistischer gedrag van de boot in de golven.

Een goede instelling voor mooi brekende koppen is:

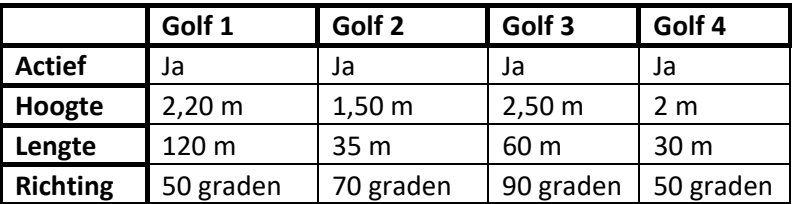

## **Besturingsinterface**

Tijden de simulatie ziet u onderaan een statusbalk. Met deze balk kunt u de onderdelen van de boot besturen, de camera besturen, de instrumenten aan‐ en uitzetten en via de kompasroos de wind‐ en vaarrichting zien.

De statusbalk kan verborgen en getoond worden door op de spatiebalk te drukken.

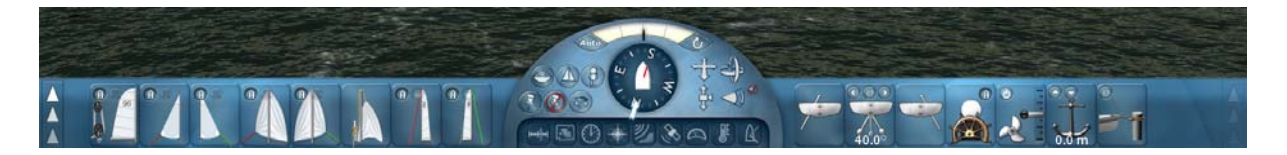

De statusbalk bestaat uit een aantal onderdelen. Het middengebied bevat het kompas, de instrumentknoppen en de knoppen voor de camerabesturing. Het linker en rechtergedeelte bevatten de panelen met de besturing voor de boten.

De meest belangrijke boot besturingsknoppen staan direct links of rechts op de statusbalk. Minder belangrijke besturingsknoppen zijn onderverdeeld op uitklapbare panelen. Zowel de linker als de rechterkant heeft een uitklapbaar paneel.

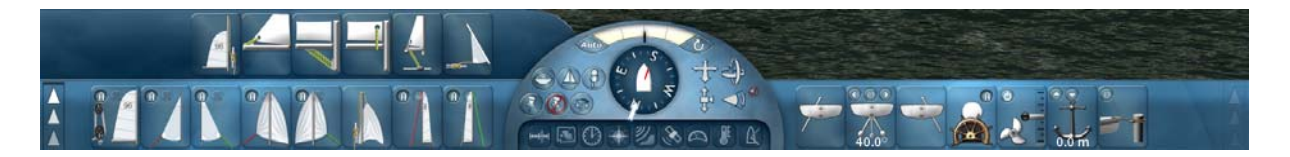

Met behulp van de knop geheel links en geheel rechts kiest u welk uitklappaneel u wilt zien.

Indien een paneel geen besturingsknoppen bevat, is deze niet actief en kan niet uitgeklapt worden.

### **Knoppen bootbediening**

Elke knop bestuurt een specifiek onderdeel van de boot. Alleen de knoppen van de onderdelen die in de geselecteerde boot aanwezig zijn, zijn zichtbaar op de statusbar.

Om een onderdeel te besturen klikt u met de linkermuisknop op de desbetreffende knop en houdt u deze muisknop ingedrukt. Beweeg dan met uw muis in de richtingen van de pijl op de knop.

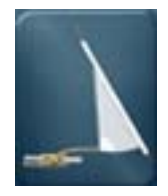

Hijsen/strijken van het fokzeil.

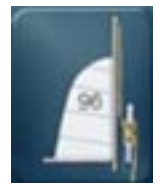

Hijsen/strijken van het grootzeil.

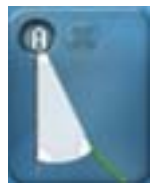

Verstellen van de fokkeschoot aan stuurboord zijde. Klik op de 'A' knop om de fokkeschoot‐automaat aan‐ of uit te zetten. Klik op de 'X' knop om de fokkeshoot los te gooien.

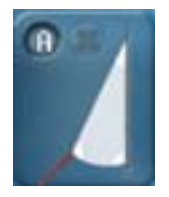

Verstellen van de fokkeschoot aan bakboord zijde. Klik op de 'A' knop om de fokkeschoot‐automaat aan‐ of uit te zetten. Klik op de 'X' knop om de fokkeshoot los te gooien.

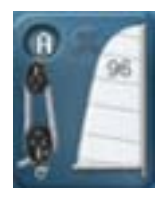

Verstellen van de grootschoot. Klik op de 'A' knop om de grootschoot‐automaat aan‐ of uit te zetten. Klik op de 'X' knop om de grootschoot los te gooien.

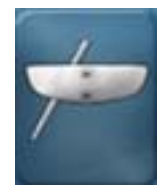

Steekzwaard aan bakboord zijde omhoog/omlaag .

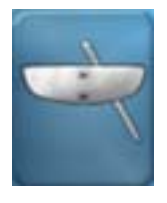

Steekzwaard aan stuurboord zijde omhoog/omlaag .

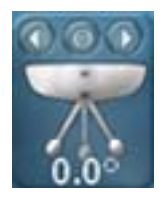

Zwenkkiel naar links of rechts bewegen. Klik op de knop met het pijltje naar links om de zwenkkiel automatisch naar links te laten bewegen.

Klik op de knop met het pijltje naar rechts om de zwenkkiel automatisch naar rechts te laten bewegen.

Klik op de 'O' knop om de zwenkkiel automatisch naar de middenpositie te bewegen.

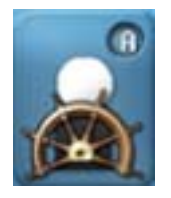

Beweeg de stuurmansgroep naar links en rechts of naar voren en achteren. Klik op de 'A' knop om de bemanningsautomaat van de groep aan‐ of uit te zetten.

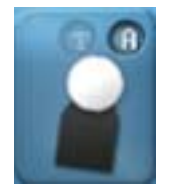

Beweeg de bemanningsgroep naar links en rechts of naar voren en achteren. Klik op de 'A' knop om de bemanningsautomaat van de groep aan‐ of uit te zetten. Klik op de 'T' om de trapeze in te haken.

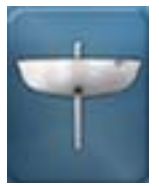

Steekzwaard omhoog/omlaag.

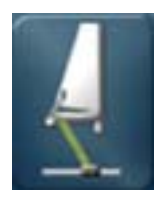

Overloopspanner aanspannen/losser maken.

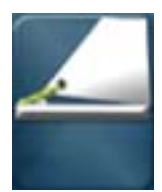

Onderlijkstrekker aantrekken/losser maken.

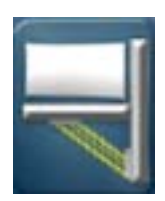

Neerhaler aantrekken/losser maken.

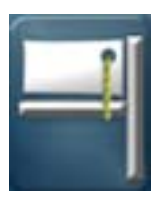

Voorlijkstrekker aantrekken/losser maken.

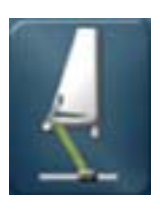

Overloop naar links of rechts bewegen.

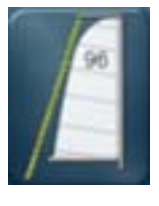

Achterstag aantrekken/losser maken.

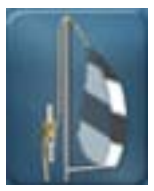

Hijsen/strijken van de spinnaker.

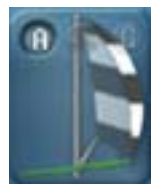

Verstellen van de spinnakerschoot aan stuurboord zijde. Klik op de 'A' knop om de spinnakerschoot ‐automaat aan‐ of uit te zetten. Klik op de 'X' knop om de spinnakerschoot los te gooien. Klik op de 'G' knop om de spinnaker te gijpen.

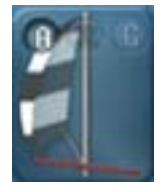

Verstellen van de spinnakerschoot aan bakboord zijde. Klik op de 'A' knop om de spinnakerschoot ‐automaat aan‐ of uit te zetten. Klik op de 'X' knop om de spinnakerschoot los te gooien. Klik op de 'G' knop om de spinnaker te gijpen.

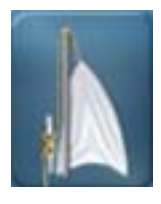

Hijsen/strijken van de genaker.

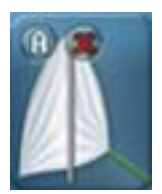

Verstellen van de genakerschoot aan stuurboord zijde. Klik op de 'A' knop om de genakerschoot ‐automaat aan‐ of uit te zetten. Klik op de 'X' knop om de genakerschoot los te gooien.

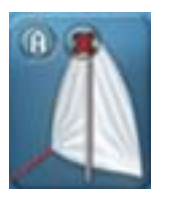

Verstellen van de genakerschoot aan bakboord zijde. Klik op de 'A' knop om de genakerschoot ‐automaat aan‐ of uit te zetten. Klik op de 'X' knop om de genakerschoot los te gooien.

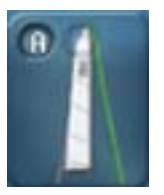

Aantrekken van de bakstag aan stuurboord zijde. Klik op de 'A' knop om de bakstag‐automaat aan‐ of uit te zetten. Klik op de knop met het slotje om de bakstag vast te zetten of los te maken.

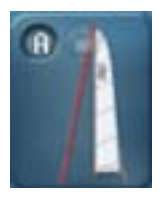

Aantrekken van de bakstag aan bakboord zijde. Klik op de 'A' knop om de bakstag‐automaat aan‐ of uit te zetten. Klik op de knop met het slotje om de bakstag vast te zetten of los te maken.

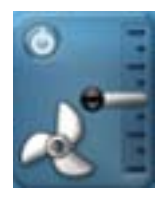

Motor harder of zachter laten lopen. Beweeg de gashendel rechts naar boven om vooruit te gaan en naar beneden om achteruit te gaan. Klik op de knop om de motor aan of uit te zetten.

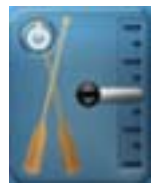

Harder of zachter peddelen. Beweeg de hendel rechts naar boven om vooruit te gaan en naar beneden om achteruit te gaan. Klik op de knop om het peddelen aan‐ of uit te zetten.

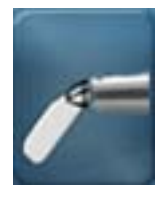

Roer omhoog/omlaag.

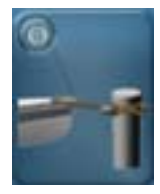

Klik op de knop om aan te leggen. Dit wil alleen als de boot weinig snelheid heeft.

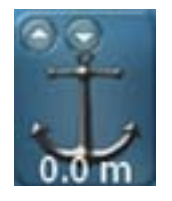

Het anker neer laten zakken of omhalen. Klik op de knop met het pijltje omhoog om het anker op te halen. Klik op de knop met het pijltje omlaag om het anker te laten zakken. Dit wil alleen als de boot weinig snelheid heeft.

### **Camerabediening**

Met behulp van de knoppen in het middengebied kunt u de camera besturen.

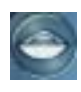

Zet de camera in 'volg boot' mode. De camera wordt achter de boot geplaatst en verplaatst met de boot mee.

Zet de camera in 'kijk naar boot' mode. De camera verplaatst niet, maar houdt de boot in het midden van het scherm.

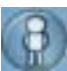

Kijk vanuit de stuurman.

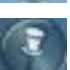

Koppel de camera aan een willekeurig object. Klik dit icoontje aan en klik een object aan. De camera wordt automatisch gekoppeld aan dat punt.

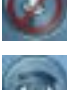

Ontkoppel de camera.

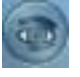

Kijk naar een willekeurig object. Klik dit icoontje aan en klik een object aan. De camera houdt dit punt in het midden van het scherm.

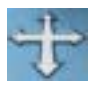

Klik met de linkermuisknop op dit icoontje en houdt deze ingedrukt. Sleep vervolgens met de muis in één van de vier richtingen om de camera naar links, rechts, voren of achteren te bewegen.

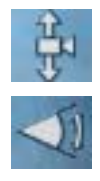

Klik met de linkermuisknop op dit icoontje en houdt deze ingedrukt. Sleep vervolgens met de muis naar boven of beneden om de camera naar boven of beneden te bewegen.

Klik met de linkermuisknop op dit icoontje en houdt deze ingedrukt. Sleep vervolgens met de muis naar boven of beneden om de kijkhoek te verkleinen of vergroten.

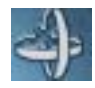

Klik met de linkermuisknop op dit icoontje en houdt deze ingedrukt. Sleep vervolgens met de muis in één van de vier richtingen om de camera linksom of rechtsom te draaien of naar boven of onder te draaien.

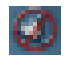

Stelt de kijkhoek in op de standaardwaarde.

### **Kompasroos**

Met de kompasroos kunt u zien in welke richting u vaart en wat de windrichting is.

De rode streep wijst in de richting van de schijnbare wind. De witte pijl wijst in de richting van de ware wind.

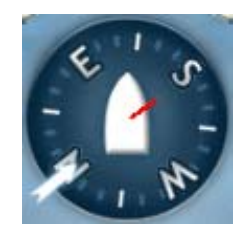

### **Instrumenten tonen**

Met de onderste knoppen in het middengebied kunt u de instrumenten wel of niet tonen. Als de knop geel oplicht, is het instrument zichtbaar.

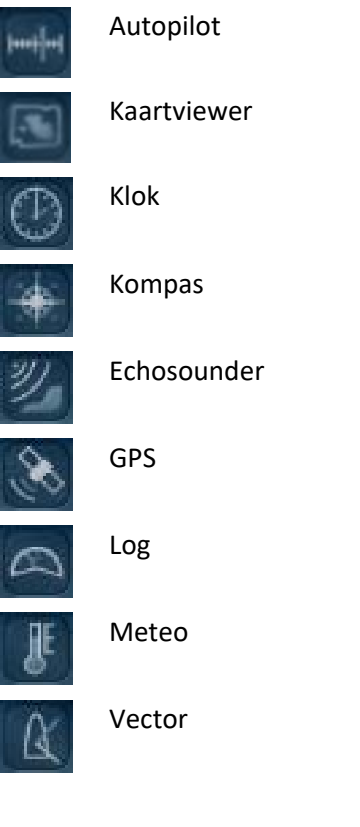

### **Autopilot aan en uitzetten**

Via de knop **Auto** bovenin het middengebied is de autopilot aan- of uit te zetten. Dit werkt ook als deze niet getoond wordt. Als deze knop geel oplicht, staat de autopilot aan.

### **Oprichten na omslaan**

Via de knop **boven het middengebied kunt u een omgeslagen boot weer oprichten.** 

### **Roerhoek indicatie**

Bovenin het middengebied wordt de roerhoek getoond. Het zwarte streepje beweegt als u het roer beweegt. Het streepje wijst in de richting waar de boot heen draait.

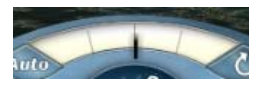

## **Navigatie‐instrumenten**

In Sail Simulator 5 zijn negen instrumenten beschikbaar. Deze instrumenten geven diverse informatie die van belang is tijdens het zeilen.

Naast het tonen en verbergen van de instrumenten met behulp van de knoppen op de statusbalk, kunt u dit ook doen door de toetsen "1" t/m "9" in te drukken.

Door op de **E** knop rechtsboven te klikken wordt het instrument niet meer getoond op het scherm.

### **Autopilot**

Als u de autopilot aanzet wordt de boot door de computer bestuurd. De richting waarnaar gestuurd moet worden, wordt uit verschillende bronnen gehaald. De bron kan gekozen worden door middel van het kiezen van één van de vier modes, namelijk GPS, Windvane, Compass en Waypoint.

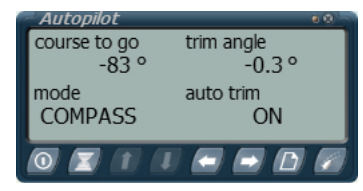

Als u het roer beweegt als de autopilot aanstaat, wordt deze in wachtstand gezet. Het lampje rechtsboven **De gaat dan branden. De course to go wordt tijdens het sturen aangepast aan de koers** van de boot. Stopt u met sturen, dan gaat de autopilot weer uit de wachtstand en zal de boot nu richting de huidige koers sturen. Zo kunt u met de autopilot aan eenvoudig van koers veranderen zonder deze uit te hoeven zetten.

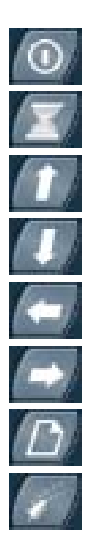

Aan‐ en uitzetten.

Wachtstand aan‐/uitzetten.

Trim angle verhogen. Alleen mogelijk als auto trim uit staat.

Trim angle verlagen. Alleen mogelijk als auto trim uit staat.

Course to go verlagen.

Course to go verhogen.

Wisselen van mode.

Zet de auto trim functie aan of uit.

### **Kaartviewer**

Dit instrument toont een kaart van het vaargebied met daarop belangrijke navigatieobjecten. Ook kunt u met behulp van de boot verplaats modus de boot verplaatsen door op de gewenste positie op de kaart te klikken. Als u meedoet aan een multiplayer sessie, dan worden ook de wedstrijdbaan en de andere boten getoond.

De kaartviewer geeft u ook de mogelijkheid om routepunten in te klikken, deze te verplaatsen en te verwijderen.

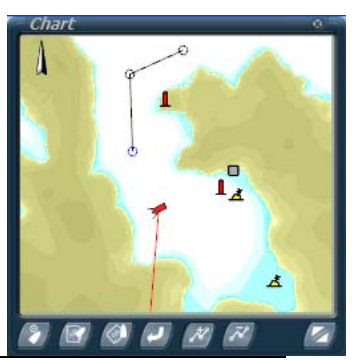

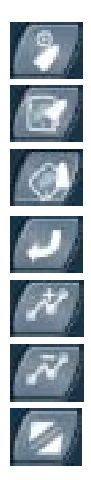

Boot verplaats modus activeren.

Zet de kaartviewer in Chart Up view.

Zet de kaartviewer in Course Up view.

Reset de kaartviewer naar de standaard view.

Routepunten toevoegen en beheren.

Routepunten verwijderen.

Wissel tussen normale grote en dubbele grote.

### **Klok**

Op dit instrument kunt u de huidige simulatietijd en datum zien. Daarnaast kan dit instrument ook gebruikt worden als chronometer. Deze chronometer kunt u zelf starten, stoppen en op 0 zetten.

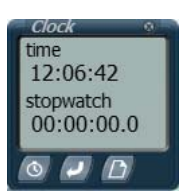

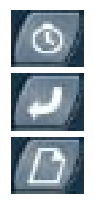

Chronometer aan‐/uitzetten.

Chronometer op 0 zetten.

Wissel tussen het tonen van datum en tijd of de tijd en de chronometer.

### **Kompas**

Dit instrument toont een digitale weergave van de vaarrichting. Het kompas houdt rekening met de magnetische variatie. Deze kan handmatig ingesteld worden of op automatisch gezet worden. In de automatische mode wordt de variatie berekend op basis van de plaats op aarde waar de boot zich bevindt.

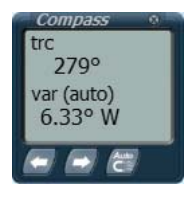

De afkortingen die gebruikt worden zijn:

- TRC True course
- VAR Magnetic variation

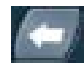

Magnetische variatie naar het westen toe aanpassen. Dit werkt alleen als de automatische variatie uit staat.

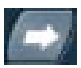

Magnetische variatie naar het oosten toe aanpassen. Dit werkt alleen als de automatische variatie uit staat.

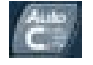

Zet de automatische magnetische variatie aan of uit.

### **Echosounder**

De echosounder fungeert als dieptemeter en als alarmeringsinstrument. U kunt zelf de diepte instellen waarop het alarm af moet gaan. Indien de diepte gelijk of beneden deze ingestelde diepte komt, wordt het alarm geactiveerd.

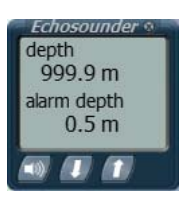

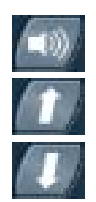

Zet het dieptealarm aan of uit.

Verhoog de alarm depth.

Verlaag de alarm depth.

### **GPS**

Dit instrument geeft, naast uw huidige positie, informatie over snelheid en koers. Indien u een route aan het varen bent met behulp van waypoints, toont de GPS hier ook diverse informatie over.

De afkortingen die gebruikt worden zijn:

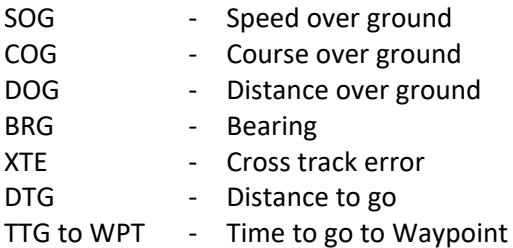

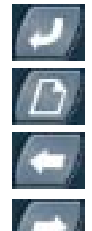

Zet de DOG op 0.

Wissel tussen GPS‐informatie of waypoint/route‐informatie.

Vorige waypoint. Werkt alleen als er waypoints beschikbaar zijn.

Volgende waypoint. Werkt alleen als er waypoints beschikbaar zijn.

### **Log**

Hier kunt u de huidige snelheid en de afgelegde afstand tot nu toe zien.

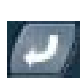

Zet de distance op 0.

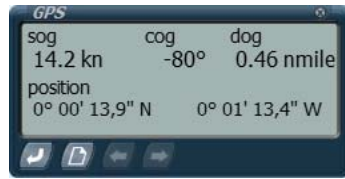

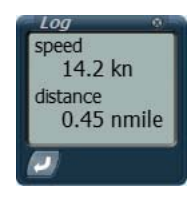

#### **Meteo**

Op dit instrument ziet u informatie over de windsnelheid, windrichting, temperatuur en luchtdruk.

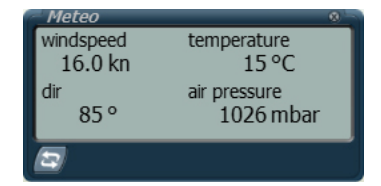

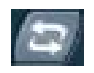

Wissel tussen het tonen van de windspeed en direction van de ware of schijnbare wind.

### **Vector**

Met behulp van dit instrument kunt u aan de hand van twee vectoren zien hoe de wind staat ten opzichte van de vaarrichting. Daarnaast ziet u ook een vector waarmee de vaarrichting wordt aangegeven. Deze vaarrichting is een combinatie van de vaarsnelheid en de stroming van het water.

De afkortingen die gebruikt worden zijn:

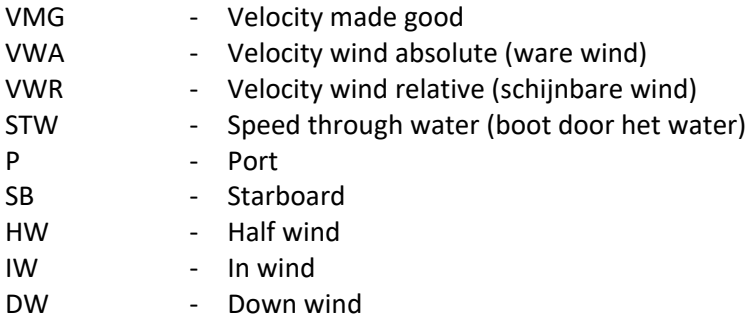

De vectoren representeren de volgende waardes:

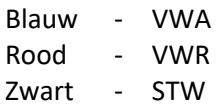

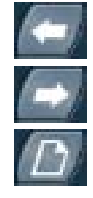

Wissel tussen het tonen van de VMG, VWA, VWR of STW waardes.

Wissel tussen het tonen van de VMG, VWA, VWR of STW waardes.

Wissel tussen het tonen van de vectoren met P en SB of het tonen van de vectoren met IW, HW en DW.

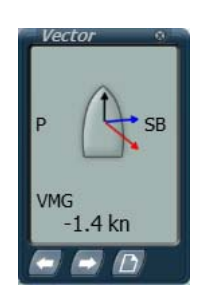

## **Racing en wedstrijdregels**

Als er een wedstrijd actief is in de sessie waarbij u zich heeft aangemeld kunt u racen tegen de andere gebruikers van de sessie.

Elke wedstrijd heeft een start‐ en finishlijn en verschillende boeien die gerond moeten worden. Deze zogenaamde doelen moeten worden gepasseerd in de goede volgorde om de race succesvol te voltooien.

### **Starten van de aftelperiode**

### *Georganiseerde sessie*

Als alle gebruikers klaar zijn met laden kan de sessiebeheerder de aftelperiode starten door op Shift + M te drukken. De startlijn wordt dan zichtbaar in het rood. De sessiebeheerder kan nu eventueel de wedstrijd handmatig stoppen. U kunt de boot nu niet meer verplaatsen via de kaartviewer.

### *Open sessie*

Als de starttijd voor de wedstrijd is bereikt wordt de aftelperiode bij alle gebruikers die zich hebben opgegeven voor de wedstrijd automatisch gestart. De startlijn wordt dan zichtbaar in het rood. U kunt de boot nu niet meer verplaatsen via de kaartviewer.

### **De aftelperiode**

Als de aftelperiode is begonnen, kunt u richting de startlijn zeilen om een goede positie in te nemen. De startlijn is herkenbaar aan een geheel rode lijn tussen twee drijvende objecten. Als de aftelperiode is beëindigd wordt de startlijn aan één kant groen, wat betekent dat deze aan de groene kant gepasseerd kan worden.

### **Het passeren van doelen**

Tijdens de race moet u achtereenvolgens een aantal doelen passeren. Dit kunnen de startlijn, drijvende objecten die gerond moeten worden of de finishlijn zijn.

De startlijn en finishlijn zijn te herkennen aan een lijn tussen twee drijvende objecten. De lijn heeft een rode en een groene kant. Vanaf de groene kant is de lijn te passeren, vanaf de rode kant kan deze niet gepasseerd worden.

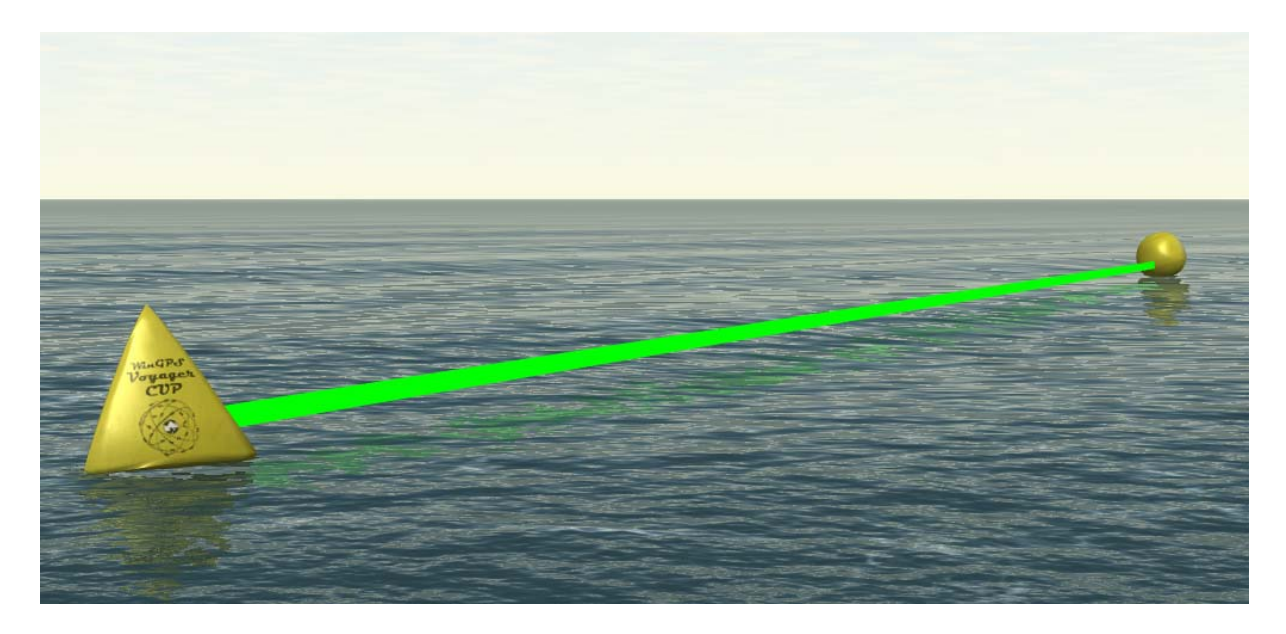

Tussen de startlijn en de finishlijn zijn een aantal doelen die gerond moeten worden. Dit betekent dat u er aan de goede kant en in de goede richting omheen moet varen alvorens dit doel als gepasseerd wordt beschouwd.

Om aan te geven hoe zo'n doel gerond moet worden, is er boven zo'n doel een draaiende pijl zichtbaar die draait in de richting waarin u deze dient te ronden.

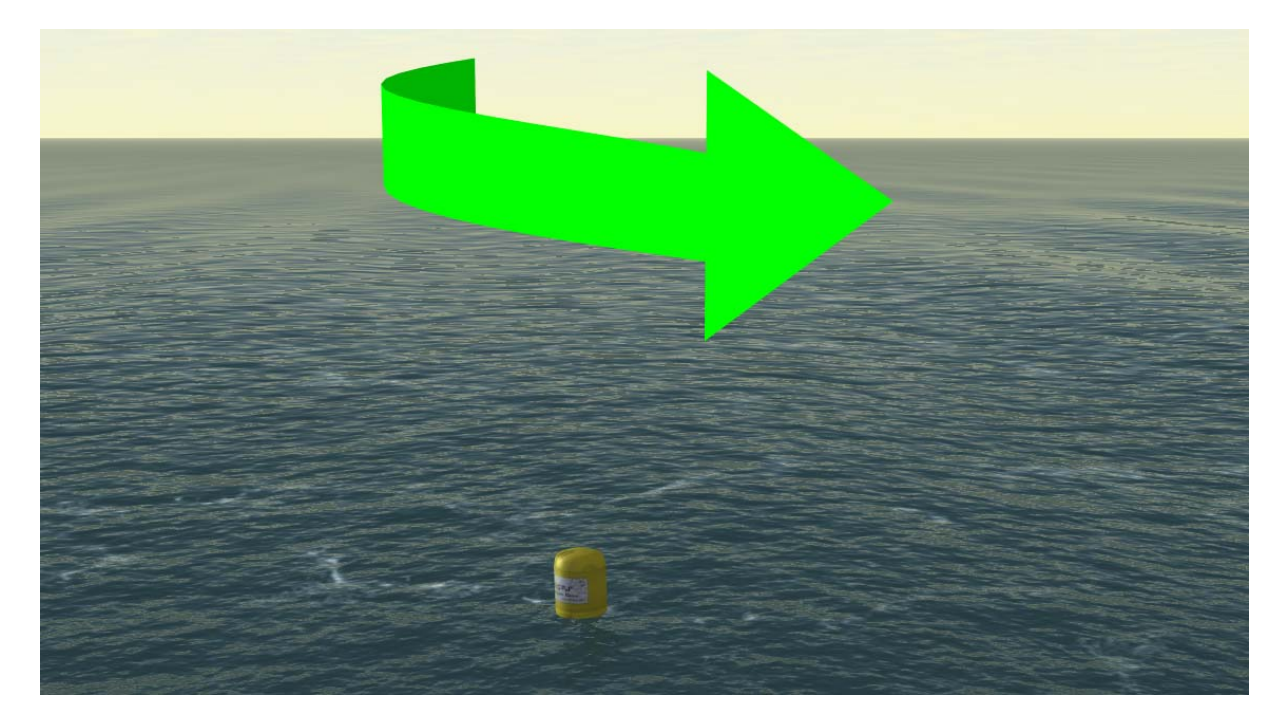

Als u een doel op de juiste wijze gepasseerd bent, wordt het volgende doel automatisch zichtbaar. U ziet dan een draaiende pijl of een lijn verschijnen bij het volgende doel.

Om u een nog beter idee te geven over de positie van het volgende doel, wordt er op het kompas op de statusbalk een indicator getoond in de vorm van een groen rondje. Deze geeft aan welke richting u op moet zeilen om bij het volgende doel te komen.

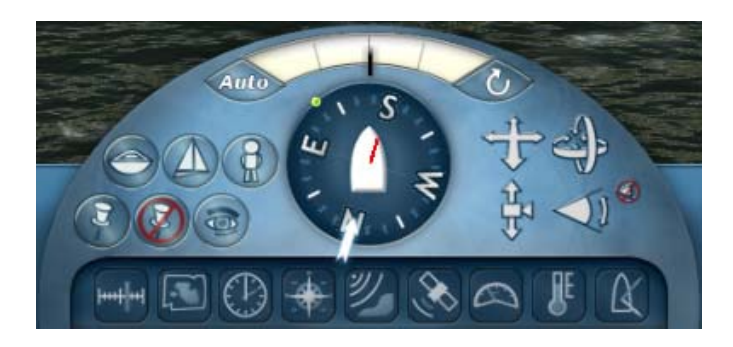

Indien u de draaiende pijlen of lijnen niet wilt zien, dan kunt u deze uitschakelen door op Shift + G te drukken. Inschakelen doet u door weer op Shift + G te drukken.

### **Chatten tijdens de race**

Tijdens de wedstrijd kunt u chatberichten verzenden naar de andere gebruikers. Druk op Shift + T en type uw bericht. Druk op Enter om het bericht te verzenden.

### **Gebruikersnamen bij de boten**

Door op Shift + N te drukken kunt u het tonen van de gebruikersnamen bij alle boten aan‐ of uitzetten.

### **Ranglijst**

In de ranglijst wordt tijdens de wedstrijd de huidige stand bijgehouden. Dit wordt bepaald aan de hand van de behaalde passeertijden bij de doelen en de afstand tot het volgende doel. De ranglijst wordt automatisch getoond als u finisht of als de wedstrijd gestopt wordt. Door op TAB te drukken kunt u de ranglijst zichtbaar of onzichtbaar maken. Dit kan op elk moment tijdens de race.

### **Stoppen van de wedstrijd**

### *Georganiseerde sessie*

De wedstrijd kan op twee manieren gestopt worden. Handmatig door de sessiebeheerder of automatisch. Indien de sessiebeheerder heeft gekozen voor het stoppen na 1, 2 of 5 minuten nadat de eerste gebruiker gefinisht is, ziet u de tijd die nog over is in het scherm. Als de wedstrijd gestopt is, wordt de ranglijst getoond en wordt er nog 10 seconden gewacht alvorens u terug gaat naar de lobby.

### *Open sessie*

Bij een open sessie wordt de wedstrijd altijd automatisch gestopt. Dit kan zijn als de maximale wedstrijd tijd verstreken is of als alle deelnemers gefinisht zijn.

## **Ranking**

Sinds versie 5.1.5.3 krijgt u rangpunten als u meedoet aan online wedstrijden. Alle geregistreerde gebruikers behalen hun eigen punten als de wedstrijd gestopt wordt. Als u aan een klassenwedstrijd meedoet worden de punten ook bij dat klassenscorebord opgeteld.

De ranglijsten kunt u in Sail Simulator 5 of op www.sailsimulator.com/community bekijken.

### **Uitleg**

Voor elke wedstrijd krijgt u punten. Het aantal punten hangt af van de hoeveelheid spelers die u verslaat, het afgelegde gedeelte van de baan en de totale lengte van de baan. Tevens wordt de rang van de andere gebruikers waarmee u racet meegenomen bij de berekening van de punten. Als u een nieuwe speler bent zonder punten en u racet tegen 15 andere gebruikers met hoge scores,

dan zult u relatief veel punten krijgen als u hoog eindigt in de wedstrijd.

Als u daarentegen veel punten heeft en wint van gebruikers met weinig punten kunt u relatief weinig punten verdienen.

Als u niet op tijd kunt finishen is het van belang dat u zover mogelijk probeert te komen, aangezien de afgelegde afstand wordt meegenomen in de puntenberekening.

Als u de sessie verlaat als u reeds gefinisht bent en de wedstrijd is nog niet gestopt, krijgt u toch uw punten toegekend.

Als de wedstrijd stopt ziet u het resultaat van de scoreberekening op het ranking‐scherm (TAB). Hier ziet u bij elke gebruiker de verdiende punten, de nieuwe positie in de ranglijst en of deze persoon gestegen, gedaald of op gelijke rang is gebleven.

### **Beste tijden ranklijst**

Bij een sessie worden de drie best behaalde tijden door gebruikers die gefinisht zijn opgeslagen. Zolang de sessie bestaat en zolang de sessiegegevens ongewijzigd blijven, zullen deze tijden beschikbaar zijn. Als een gebruiker eenmaal met een tijd in deze 'beste tijden' lijst staat, kan diegene alleen opnieuw in de lijst komen door zijn eigen tijd te verbeteren.

## **Boten**

In Sail Simulator 5 zijn de volgende boten beschikbaar:

- Stentec Laser Standaard
- ‐ Valk
- ‐ YD‐40
- Stentec Open 70
- ‐ 470

### **Stentec Laser standaard**

Olympische klasse ‐ www.laserklasse.nl Eenmans zwaardboot Ontwerp Stentec Software analoog Laser Standaard

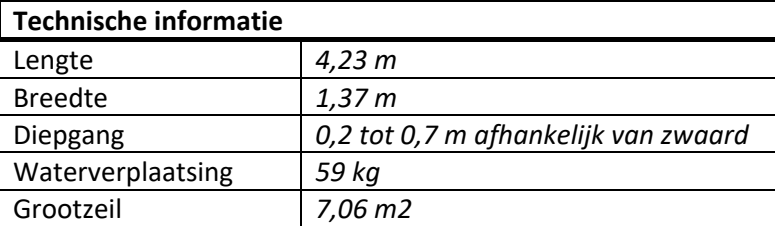

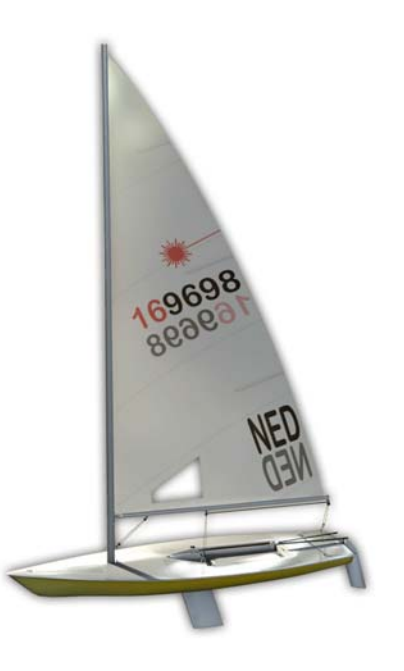

Bediening:

- ‐ Roer met joystick aan helmstok.
- ‐ Grootschoot ‐ Bij strak aantrekken wordt de mast krom getrokken waardoor de bolling uit het zeil gaat. Ideaal voor harde wind.
- ‐ Zwaard ‐ Op ruime‐windse en voor de windse koersen kunt u het zwaard deels ophalen voor minder weerstand en meer snelheid.

Grootzeil trim:

- ‐ Onderlijkstrekker ‐ Hiermee kunt u het zeil vlak trekken voor harde wind en boller maken voor meer kracht bij weinig wind. Werkt vooral op het onderste deel van het zeil.
- ‐ Neerhouder ‐ Deze voorkomt dat het zeil omhoog gaat op ruime koersen en voor de wind. Tevens kunt u hier de twist van het zeil mee instellen.
- ‐ Overloopspanner ‐ Zet deze los bij weinig wind en strak bij veel wind.
- ‐ Voorlijkstrekker ‐ Hiermee kunt u de welving van het hele zeil een beetje regelen. Strak trekken bij veel wind.

### Opmerkingen:

Het zeil van de Laser is altijd gehesen en kan niet worden gereefd.

### **Valk**

Nationaal Nederlandse klasse ‐ www.valkenklasse.nl 2 mans zwaardboot.

In 1939 ontwierp E.G. van de Stadt de hechthouten Valk op verzoek van de Bruynzeel Fabrieken. Naast promotie van het voor die tijd revolutionaire bouwmateriaal, was de Valk ook het eerste industriële

jachtbouwproduct in Nederland. Modellering in Sail Simulator gesponsord door

Valkenbouwer Albert Wester www.albertwester.nl.

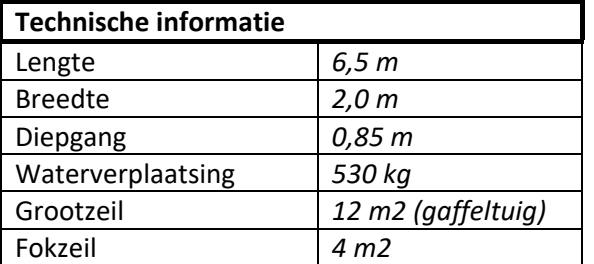

Bediening:

- ‐ Roer met joystick aan helmstok
- ‐ Grootschoot
- ‐ Fokkeschoot bakboord
- ‐ Fokkeschoot stuurboord
- ‐ Spinnakerschoot bakboord
- ‐ Spinnakerschoot stuurboord

### Grootzeil trim:

- ‐ Reven bij harde wind
- ‐ Onderlijkstrekker ‐ Hiermee kunt u het zeil vlaktrekken voor harde wind en boller maken voor meer kracht bij weinig wind. Werkt vooral op het onderste deel van het zeil.
- ‐ Neerhouder ‐ Deze voorkomt dat het zeil omhoog gaat op ruime koersen en voor de wind. Tevens kunt u hier de twist van het zeil mee instellen.
- ‐ Voorlijkstrekker ‐ Hiermee kunt u de welving van het hele zeil een beetje regelen. Strak trekken bij veel wind.

### Opmerkingen:

De fok is als een rolfok te reven bij harde wind met hijsen/strijken.

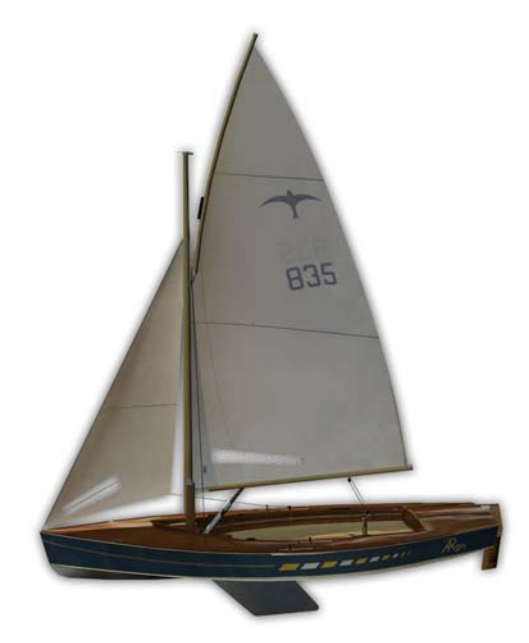

### **YD‐40**

Fantasie 40 voet kielboot Ontwerp Stentec Software, 2008 Single handed boot in Sail Simulator 5

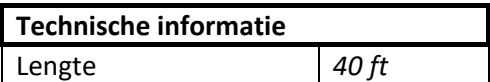

Bediening:

- ‐ Grootschoot
- ‐ Genuaschoot bakboord
- ‐ Genuaschoot stuurboord

### Trimmen:

- ‐ Reven bij harde wind.
- ‐ Onderlijkstrekker ‐ Hiermee kunt u het zeil vlaktrekken voor harde wind en boller maken voor meer kracht bij weinig wind. Werkt vooral op het onderste deel van het zeil.
- ‐ Neerhouder ‐ Deze voorkomt dat het zeil omhoog gaat op ruime koersen en voor de wind. Tevens kunt u hier de twist van het zeil mee instellen.
- ‐ Voorlijkstrekker ‐ Hiermee kunt u de welving van het hele zeil een beetje regelen. Strak trekken bij veel wind.
- ‐ Overloop ‐ Hiermee kan het zeil vlakker worden getrokken en is ook de twist te regelen.
- ‐ Achterstag ‐ Hier kan de mast krom worden getrokken, wardoor het grootzeil vlakker wordt. Ideaal bij harde wind.

### Opmerkingen:

De genua is als een rolfok te reven bij harde wind met hijsen/strijken.

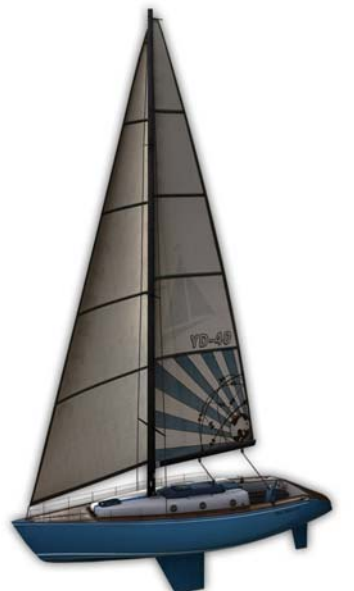

### **Stentec Open 70**

Volvo Ocean Racer 2008/2009 ‐ www.volvooceanrace.org Ontwerp Stentec Software op basis van de ABN AMRO 1

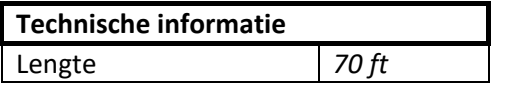

Bediening:

- ‐ Twee gekoppelde stuurwielen aan twee roerbladen voor optimaal sturen bij helling.
- ‐ Grootschoot op overloop
- ‐ Genuaschoot bakboord
- ‐ Genuaschoot stuurboord
- ‐ Genakerschoot bakboord
- ‐ Genakerschoot stuurboord
- ‐ Kantelkiel ‐ Deze is in 20s van 40 graden bakboord naar 40 graden stuurboord te verstellen. Draai de 7 ton zware kiel tegen te wind in om de boot zo recht mogelijk te varen. De boot is dan ook eenvoudiger te sturen en komt hoger op het water te liggen door een opwaartse kracht.
- ‐ Twee steekzwaarden. Haal het loefzwaard (aan de hoge kant) omhoog en vier het lei‐zwaard bij aan de wind zeilen. Voor de wind en op ruime koersen kunt u beide zwaarden grotendeels ophalen voor minder weerstand.

### Trimmen:

- ‐ Reven bij harde wind.
- ‐ Onderlijkstrekker ‐ Hiermee kunt u het zeil vlaktrekken voor harde wind en boller maken voor meer kracht bij weinig wind. Werkt vooral op het onderste deel van het zeil.
- ‐ Neerhouder ‐ Deze voorkomt dat het zeil omhoog gaat op ruime koersen en voor de wind. Tevens kan je hier de twist van het zeil mee instellen.
- ‐ Voorlijkstrekker ‐ Hiermee kunt u de welving van het hele zeil een beetje regelen. Strak trekken bij veel wind.
- ‐ Overloop ‐ Hiermee kan het zeil vlakker worden getrokken en is ook de twist te regelen.

### Opmerkingen:

De genua is als een rolfok te reven bij harde wind met hijsen/strijken.

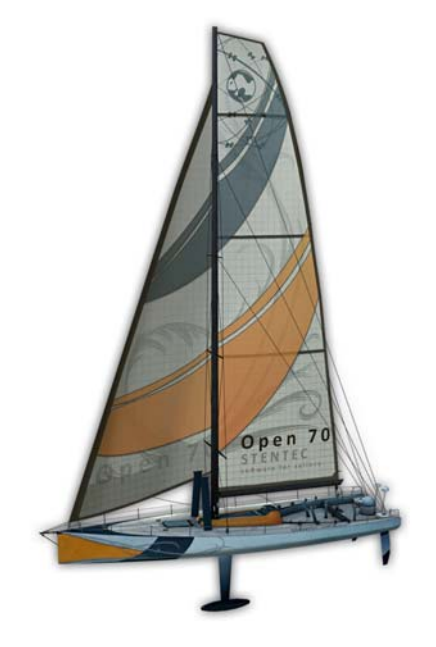

### **470**

Olympische klasse. 2 mans zwaardboot.

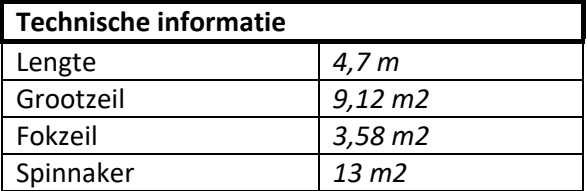

Bediening:

- ‐ Roer met joystick aan helmstok
- ‐ Grootschoot
- ‐ Fokkeschoot bakboord
- ‐ Fokkeschoot stuurboord
- ‐ Spinnakerschoot bakboord
- ‐ Spinnakerschoot stuurboord

### Grootzeil trim:

- ‐ Reven bij harde wind
- ‐ Onderlijkstrekker ‐ Hiermee kunt u het zeil vlaktrekken voor harde wind en boller maken voor meer kracht bij weinig wind. Werkt vooral op het onderste deel van het zeil.
- ‐ Neerhouder ‐ Deze voorkomt dat het zeil omhoog gaat op ruime koersen en voor de wind. Tevens kunt u hier de twist van het zeil mee instellen.
- ‐ Voorlijkstrekker ‐ Hiermee kunt u de welving van het hele zeil een beetje regelen. Strak trekken bij veel wind.
- ‐ Zwaard ‐ Op ruime‐windse en voor de windse koersen kunt u het zwaard deels ophalen voor minder weerstand en meer snelheid.

### Opmerkingen:

De fok is als een rolfok te reven bij harde wind met hijsen/strijken.

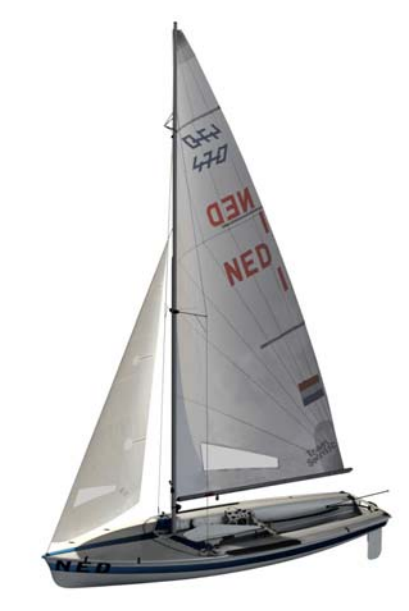

### **Bavaria 36**

36 voet kielboot.

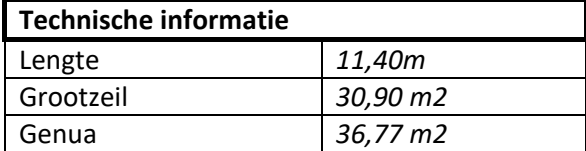

Bediening:

- ‐ Grootschoot
- ‐ Genuaschoot bakboord
- ‐ Genuaschoot stuurboord

### Trimmen:

‐ Reven bij harde wind.

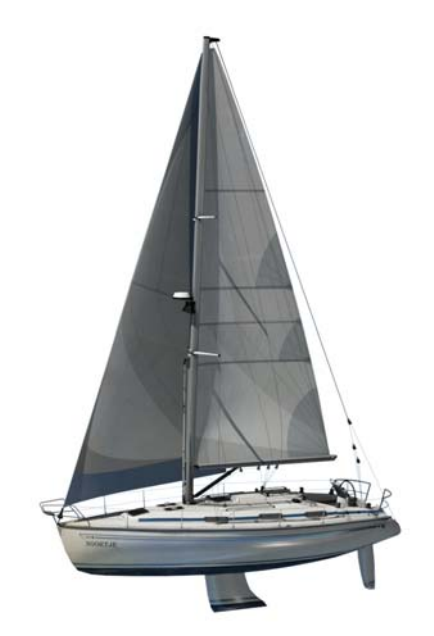

- ‐ Onderlijkstrekker ‐ Hiermee kunt u het zeil vlaktrekken voor harde wind en boller maken voor meer kracht bij weinig wind. Werkt vooral op het onderste deel van het zeil.
- ‐ Neerhouder ‐ Deze voorkomt dat het zeil omhoog gaat op ruime koersen en voor de wind. Tevens kunt u hier de twist van het zeil mee instellen.
- ‐ Voorlijkstrekker ‐ Hiermee kunt u de welving van het hele zeil een beetje regelen. Strak trekken bij veel wind.
- ‐ Overloop ‐ Hiermee kan het zeil vlakker worden getrokken en is ook de twist te regelen.
- ‐ Achterstag ‐ Hier kan de mast krom worden getrokken, wardoor het grootzeil vlakker wordt. Ideaal bij harde wind.

### Opmerkingen:

De genua is als een rolfok te reven bij harde wind met hijsen/strijken.

# **Vaargebieden**

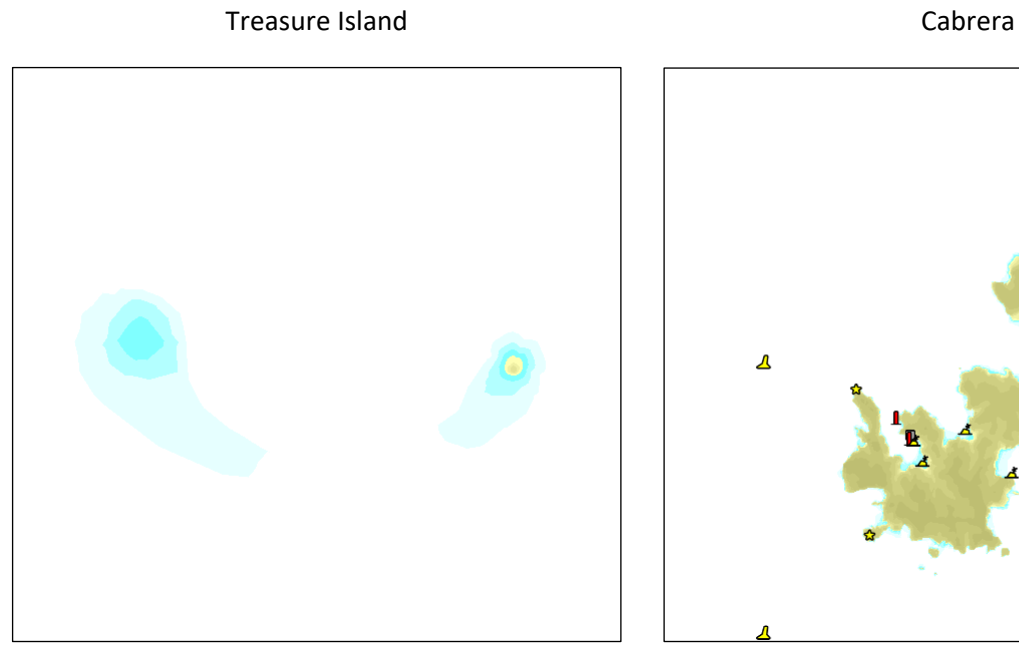

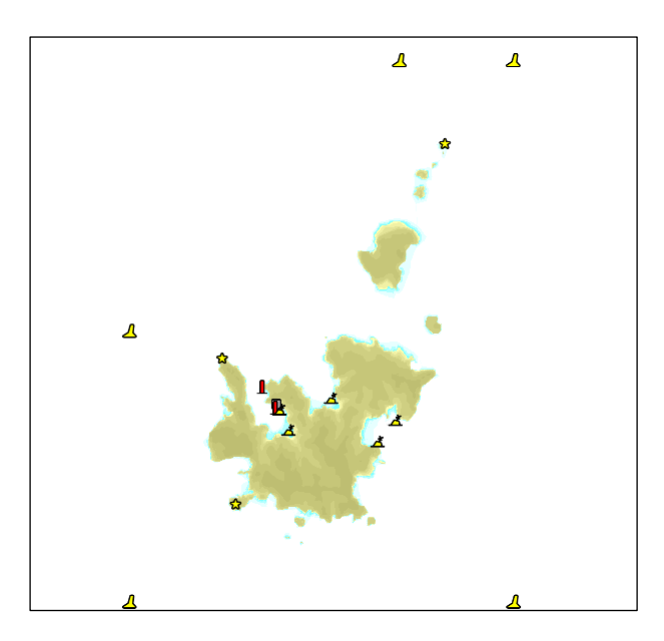

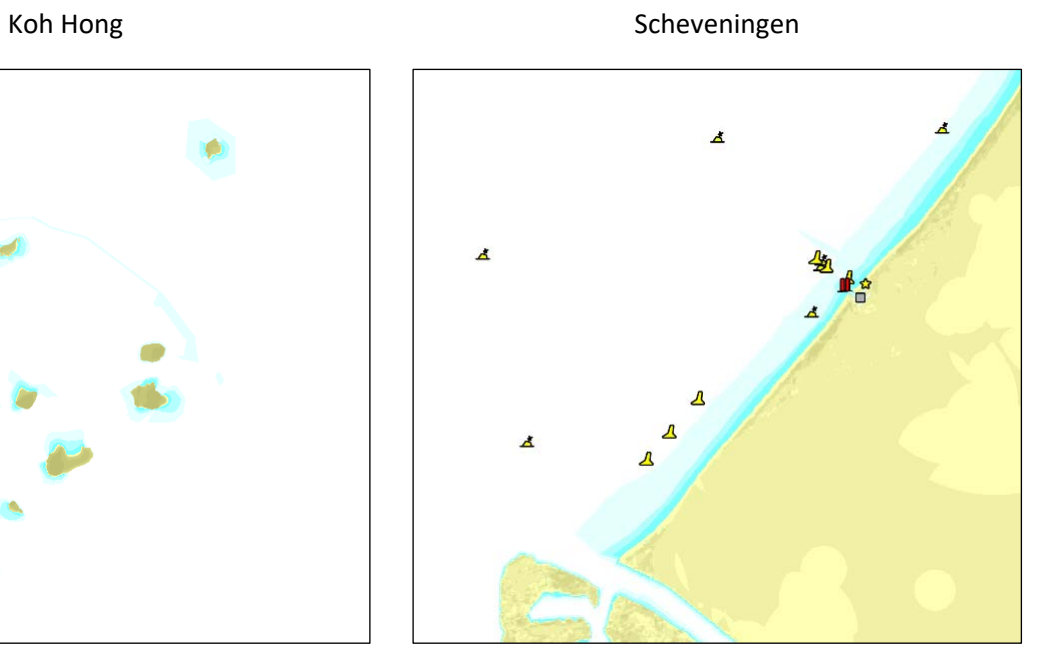

## **Versiehistorie**

### **v5.1.5.4 – 21 december 2009**

- ‐ Multiplayer: Rankingsysteem toegevoegd.
- ‐ Multiplayer: 'Beste tijden' per sessie toegevoegd.
- ‐ Multiplayer: Vlag van het land van herkomst van de gebruiker wordt getoond in de menuschermen en op het zeil.
- ‐ Diverse verbeteringen van de gebruikersinterface doorgevoerd.

### **v5.1.4.0 – 18 november 2009**

- ‐ Multiplayer: Diverse fouten opgelost.
- ‐ Multiplayer: Wind uit zeilen halen verbeterd.
- ‐ Multiplayer: Tijdens de aftelperiode is de startlijn oranje gekleurd aan de kant waarop deze gepasseerd moet worden.
- ‐ Multiplayer: Ook gebruikers die niet meedoen aan de wedstrijd kunnen deze volgen en de huidige ranglijst bekijken.
- ‐ Multiplayer: Het tekenen van de wedstrijdbaan op de kaartviewer verbeterd.
- ‐ Landafhankelijke wind verbeterd.
- ‐ Probleem met hoge precisie muizen opgelost.

### **v5.1.1.0 – 29 oktober 2009**

- ‐ Prestatiescherm uitgebreid met de optie 'Toon vegetatie'.
- ‐ Nieuw vaargebied 'Koh Hong' toegevoegd.
- ‐ Doorzichtig water toegevoegd.
- ‐ Telltales op de zeilen toegevoegd.
- ‐ Zeilnummers toegevoegd.
- ‐ Multiplayer: Gebruikersaccounts toegevoegd.
- ‐ Multiplayer: Open sessies toegevoegd.
- ‐ Multiplayer: Diverse schermen aangepast.
- ‐ Multiplayer: Sessielijst gekoppeld met de Sail Simulator 5 website.
- ‐ Wedstrijdbaan editor toegevoegd.
- ‐ In single player kunnen ook wedstrijdbanen worden getoond.
- ‐ Vegetatie toegevoegd aan alle vaargebieden.
- ‐ Draaiende windmolen Scheveningen toegevoegd.
- ‐ Ankeren & aanleggen van de boten toegevoegd.
- ‐ NMEA‐koppeling toegevoegd.
- ‐ De windschering wordt nu automatisch berekend tijdens het zeilen.

### **v5.0.5.1 – 26 augustus 2009**

- ‐ Prestatiescherm uitgebreid met de optie 'Gebruik belichting boeggolven'.
- ‐ Prestatiescherm uitgebreid met de optie 'Maximum Anisotropic filter'.
- ‐ Configuratieprogramma uitgebreid met de optie 'Gebruik hoog texture detail'.
- ‐ Nieuwe boot 'Bavaria 36' toegevoegd.
- ‐ Nieuw vaargebied 'Scheveningen' toegevoegd.
- ‐ Vaargebied afhankelijke wind toegevoegd.
- ‐ Multiplayer: Wind uit de zeilen halen toegevoegd.
- ‐ Diverse optimalisaties toegevoegd voor betere prestaties op tragere systemen.

### **v5.0.4.9 – 17 juli 2009**

- ‐ Bakstagen Stentec Open 70 toegevoegd.
- ‐ Motorinstrument alle boten toegevoegd.
- ‐ Bemanningsgroepen toegevoegd.
- ‐ Oprichtanimatie Laser toegevoegd.
- ‐ Trapezehangen Valk toegevoegd.
- ‐ Routes inklikken en beheren in kaartviewer toegevoegd.
- ‐ Multiplayer: Startschip toegevoegd.
- ‐ Multiplayer: Als de sessiebeheerder uitlogt, wordt het sessiebeheer automatisch aan de eerstvolgende gebruiker gegeven.
- ‐ Multiplayer: Lobbyscherm bevat nu bootselectie en sessiegegevens.
- ‐ Multiplayer: Bij het stoppen van de wedstrijd komen alle gebruikers terug in de lobby en blijft de sessie actief.
- ‐ Multiplayer: Wedstrijd wordt automatisch gestart en gestopt.
- ‐ Multiplayer: Ranglijst wordt nu tijdens de wedstrijd bijgewerkt.
- ‐ Nieuwe boot '470' toegevoegd.
- ‐ Boeggolven toegevoegd.
- ‐ Diepte afhankelijk golven toegevoegd.
- ‐ Spinnaker Valk toegevoegd.
- ‐ Genaker Stentec Open 70 toegevoegd.
- ‐ Franse versie Sail Simulator en handleiding toegevoegd.
- ‐ Italiaanse versie Sail Simulator toegevoegd.

### **v5.0.3.0 – 16 april 2009**

‐ Probleem met vastlopen op laptops met Intel Mobile chipset opgelost.

### **v5.0.2.1 – 31 maart 2009**

- ‐ Problemen met witte vlakken op de Geforce 6100 & 6200 opgelost.
- ‐ Eerste versie kaartviewer geïmplementeerd.
- ‐ Opspattend water van de boot verbeterd.
- ‐ Antialiasing instelling verplaatst van het configuratieprogramma naar het prestatiescherm.
- ‐ Duitse versie Sail Simulator en handleiding toegevoegd.
- ‐ Fout met de optie 'Tijd vastzetten' opgelost.
- ‐ Collision detection tussen de boot en het land verbeterd.

### **v5.0.1.2 – 2 maart 2009**

Eerste officiële release van Sail Simulator 5.

## **Standaard besturingsprofiel**

Hier vindt u een overzicht van het standaard besturingsprofiel. Alle acties kunt u zelf aanpassen naar eigen behoefte. U kunt altijd weer terug naar het standaard profiel.

### **Boot**

### *Groepselectie*

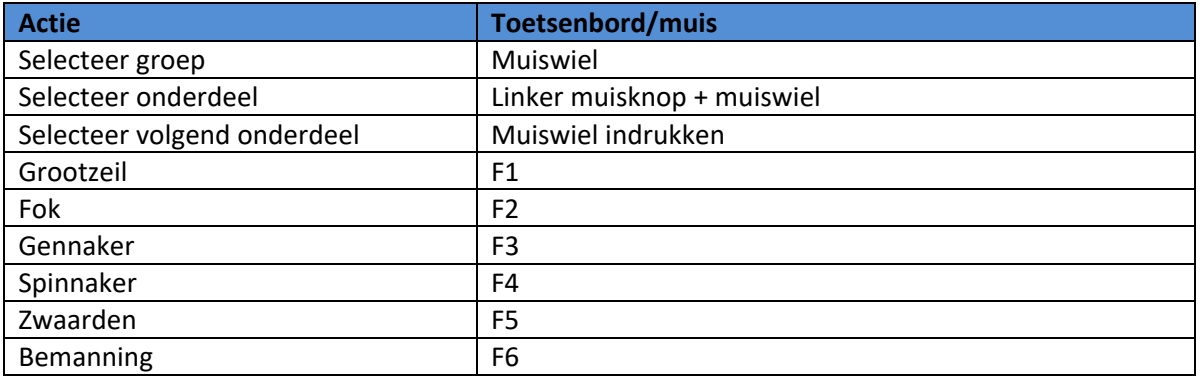

### *Besturing groepselectie*

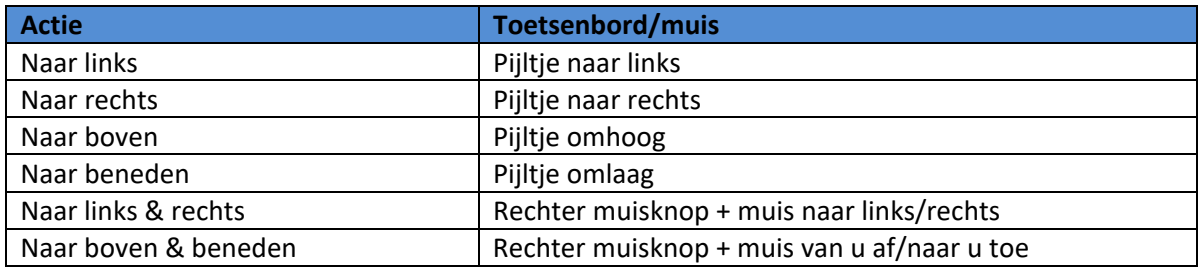

### *Algemeen*

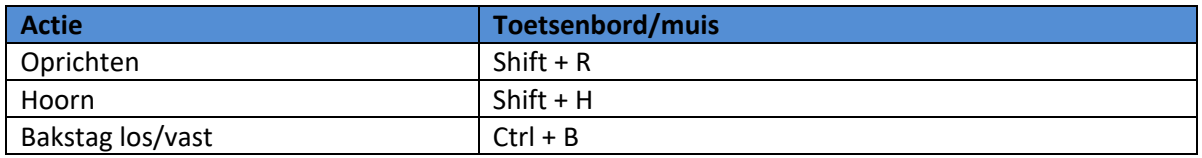

#### *Roer*

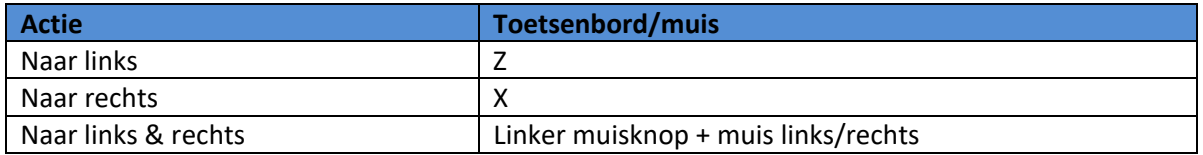

### *Automaten*

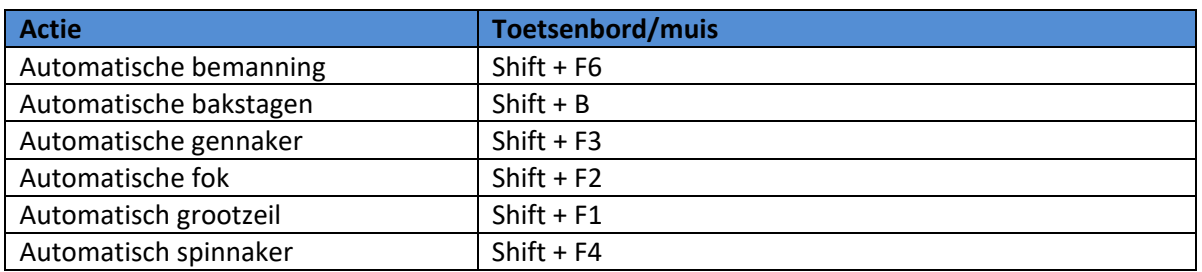

## *Bemanning*

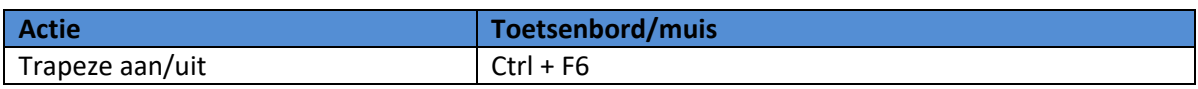

### **Camera**

## *Verplaatsen*

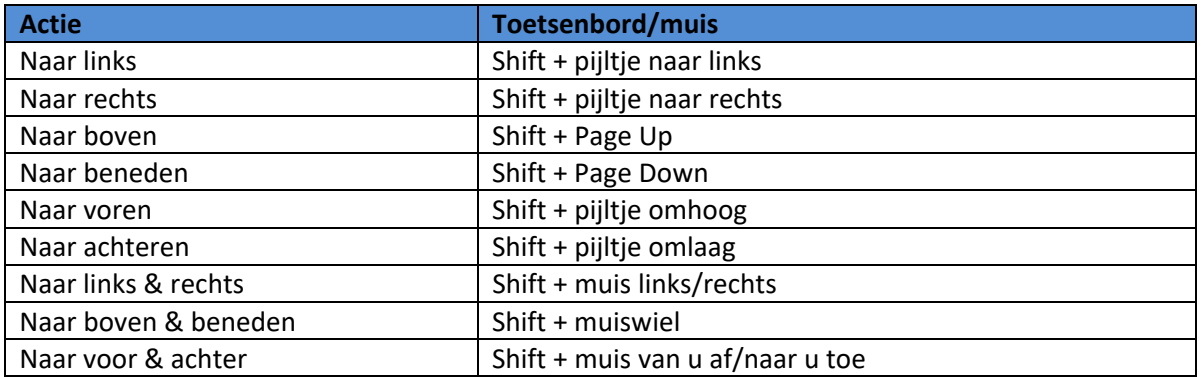

### *Zoom*

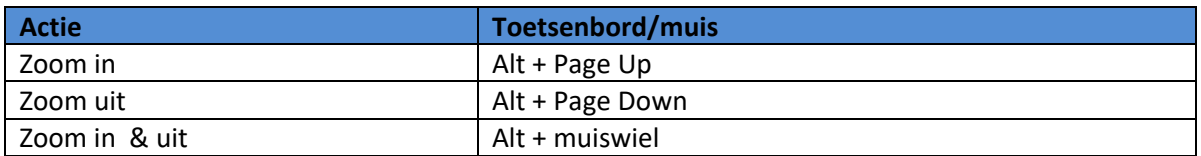

### *Draai omhoog & omlaag*

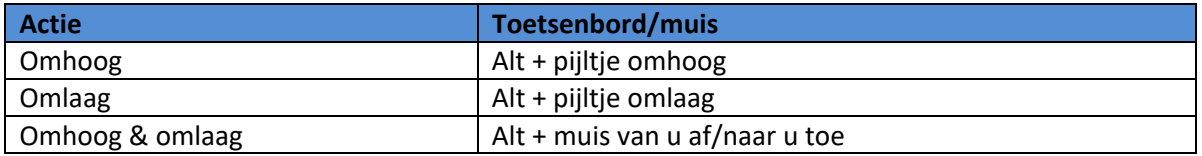

### *Draai naar links & rechts*

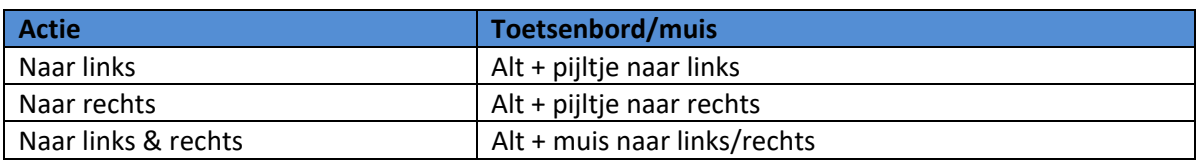

### *Modus*

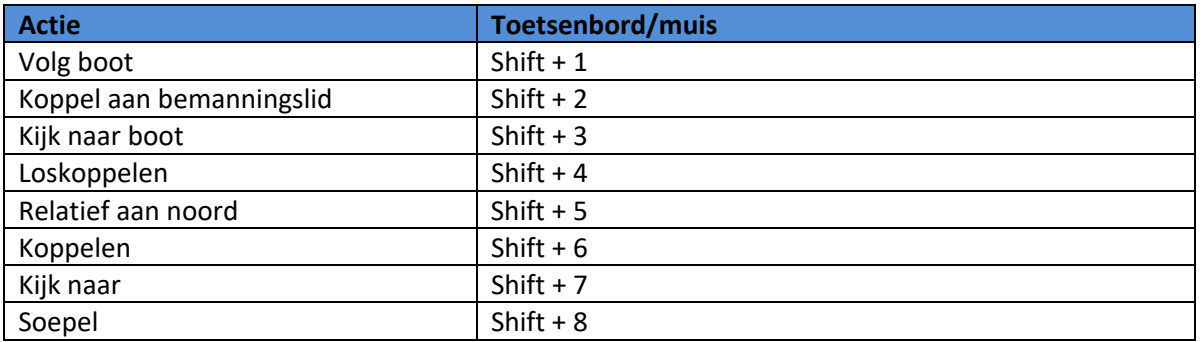

## **Overige**

## *Algemeen*

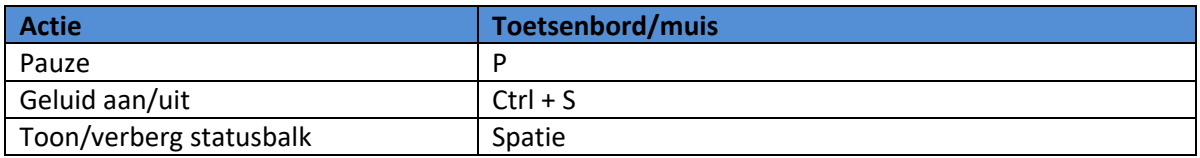

## *Multiplayer*

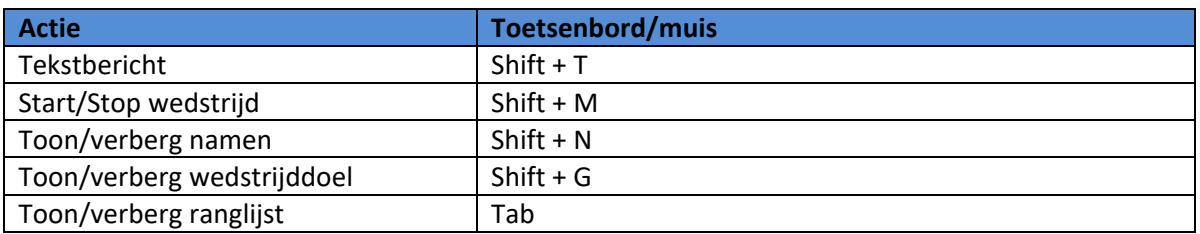

### *Instrumenten*

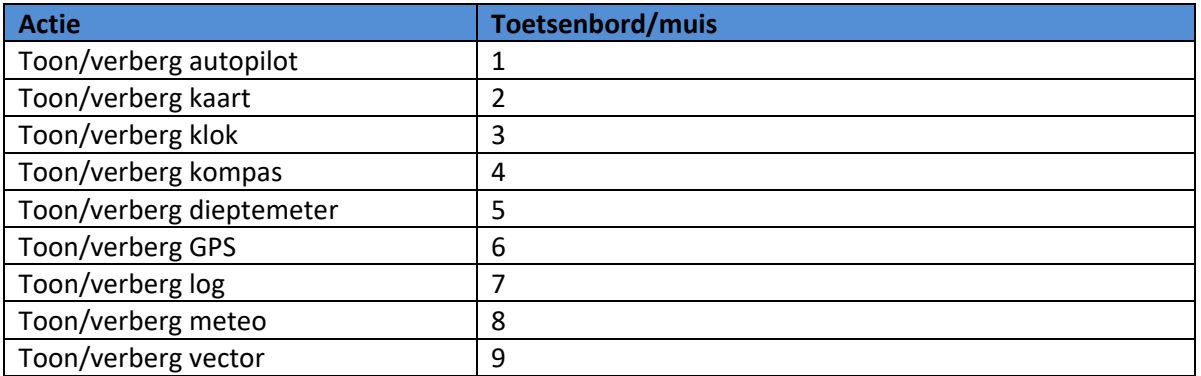